# **Cisco Catalyst 9600 Series Supervisor Engine Installation Note**

**First Published:** 2019-04-15

**Last Modified:** 2022-01-11

# **Overview of Cisco Catalyst 9600 Series Supervisor Engines**

This document describes the features of supported Cisco Catalyst 9600 Series Supervisor Engines and provides information about how to remove or replace a supervisor engine (module) in a chassis.

#### **Table 1: Supported Supervisor Engines**

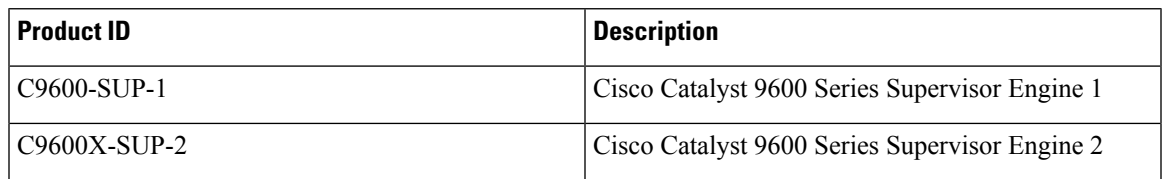

### **Table 2: Chassis Compatibility Information**

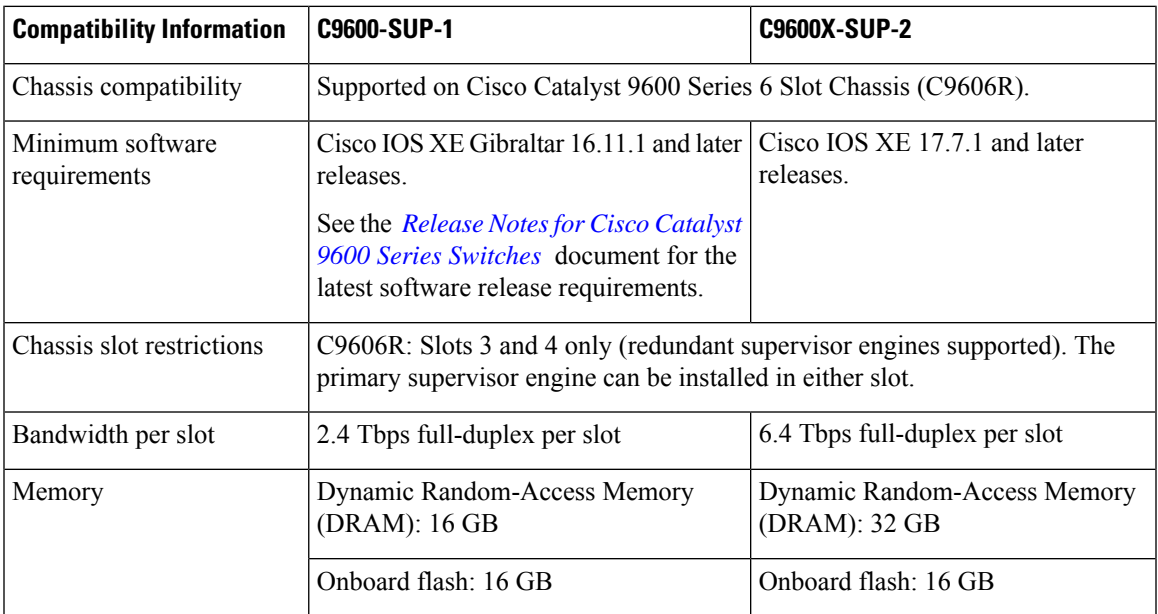

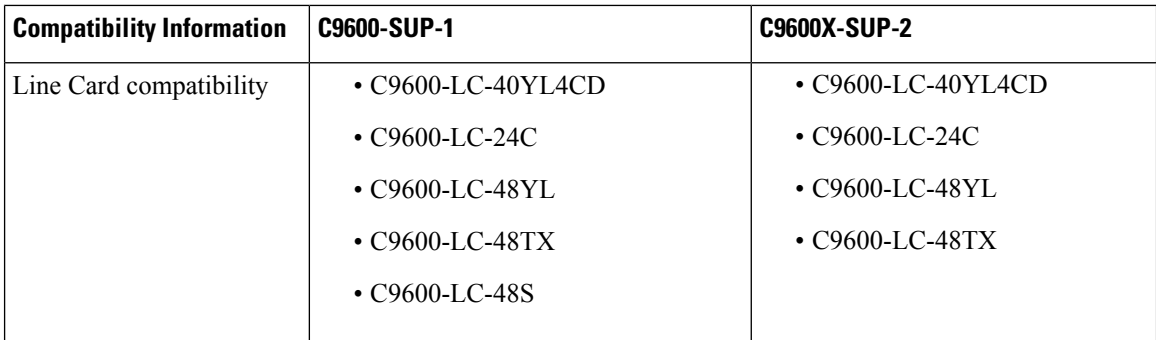

## **Features of Cisco Catalyst 9600 Series Supervisor Engine 1 (C9600-SUP-1)**

The following figure shows the front view of a Cisco Catalyst 9600 Series Supervisor Engine 1 (C9600-SUP-1), with the major features identified.

**Figure 1: Front Panel of Cisco Catalyst 9600 Series Supervisor Engine 1**

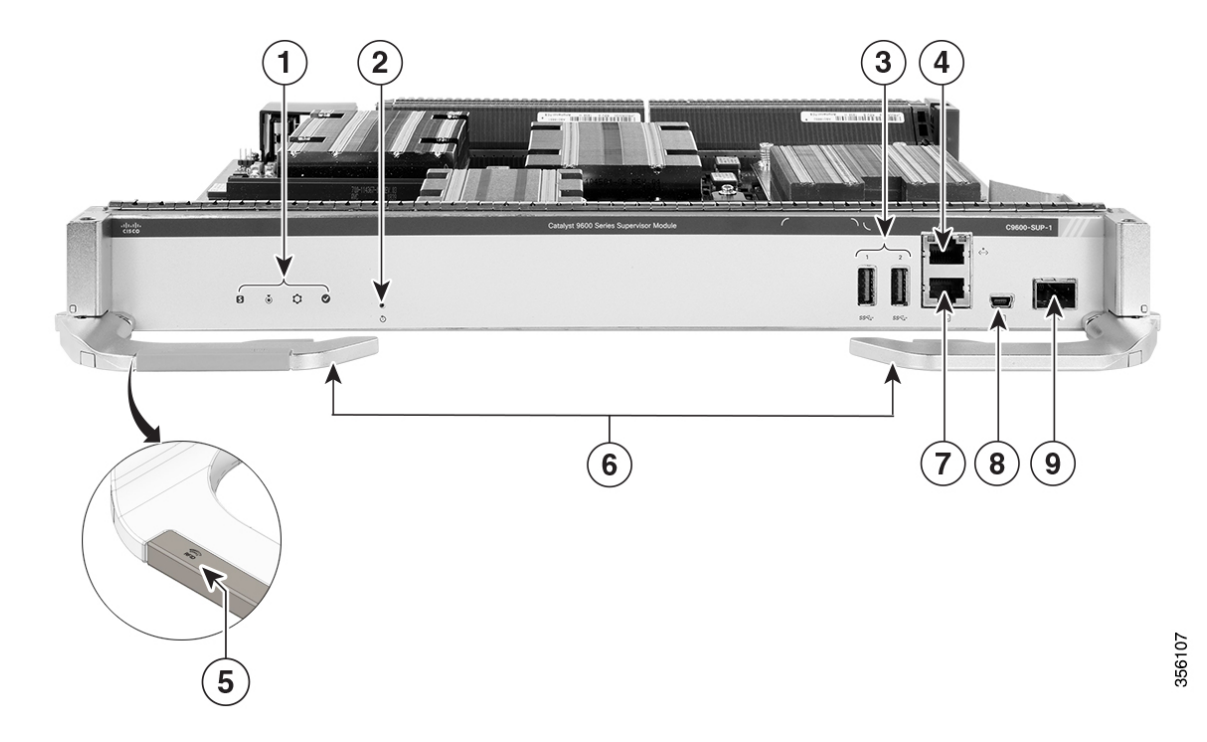

### **Table 3: Front Panel Components**

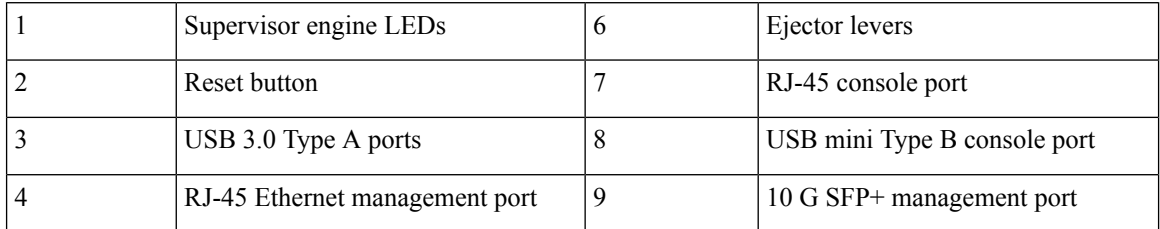

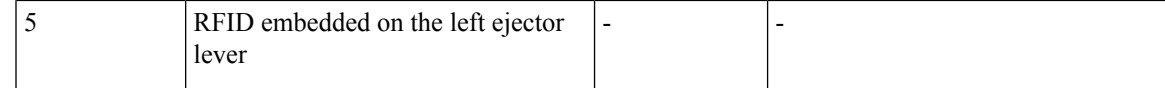

### **Table 4: Ports and LEDs Available in <sup>a</sup> Cisco Catalyst 9600 Series Supervisor Engine 1**

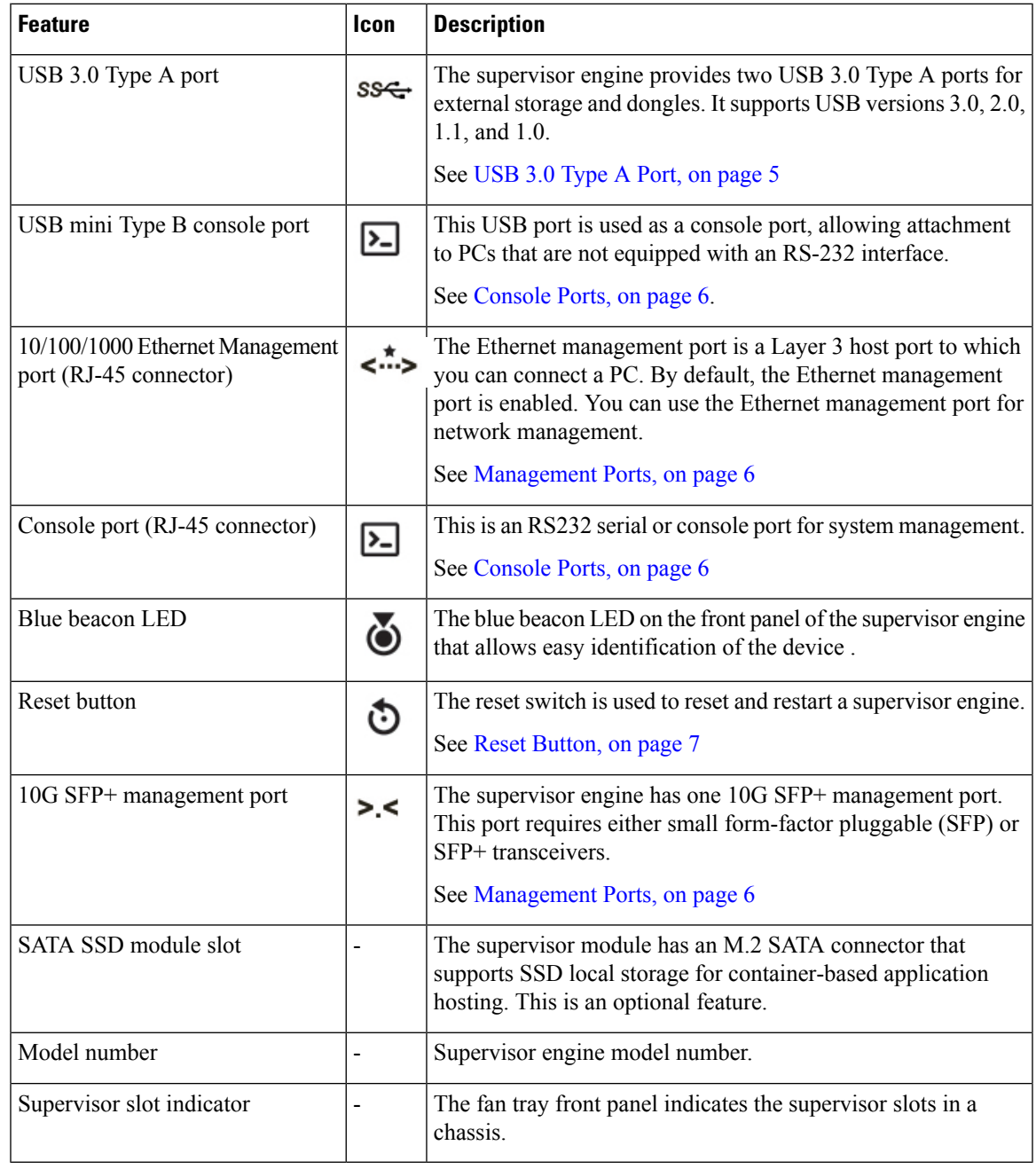

## **Features of Cisco Catalyst 9600 Series Supervisor Engine 2 (C9600X-SUP-2)**

The following figure shows the front view of a Cisco Catalyst 9600 Series Supervisor Engine 2 (C9600X-SUP-2), with the major features identified.

 $\mathbf{1}$  $\overline{\mathbf{2}}$  $\mathbf 3$  $\overline{\mathbf{4}}$  $\overline{5}$  $6<sup>1</sup>$  $\mathbf I$  $\overline{\phantom{a}}$  $\overline{a}$   $\overline{a}$  $\begin{array}{c|c} \hline \circ \\ \hline \end{array}$ A 462257  $\left( \mathbf{8}\right)$  $\left(7\right)$  $\widehat{RFD}$ Á  $\left[9\right]$ 

### **Figure 2: Front Panel of Cisco Catalyst 9600 Series Supervisor Engine 2**

```
Table 5: Front Panel Components
```
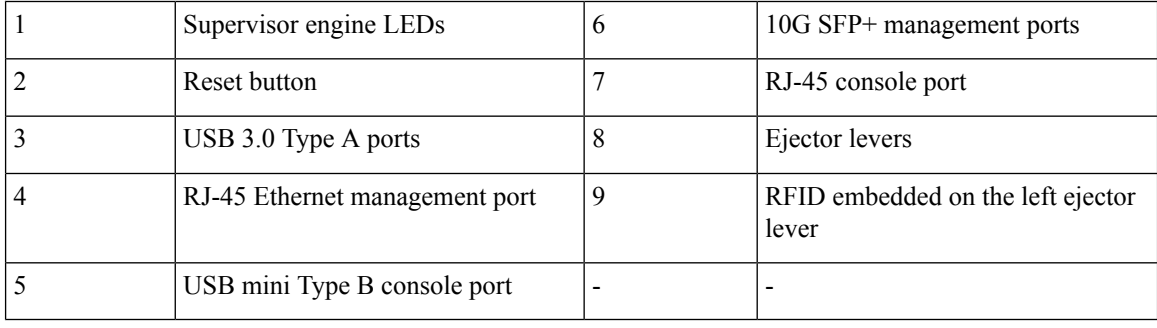

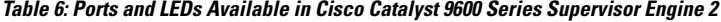

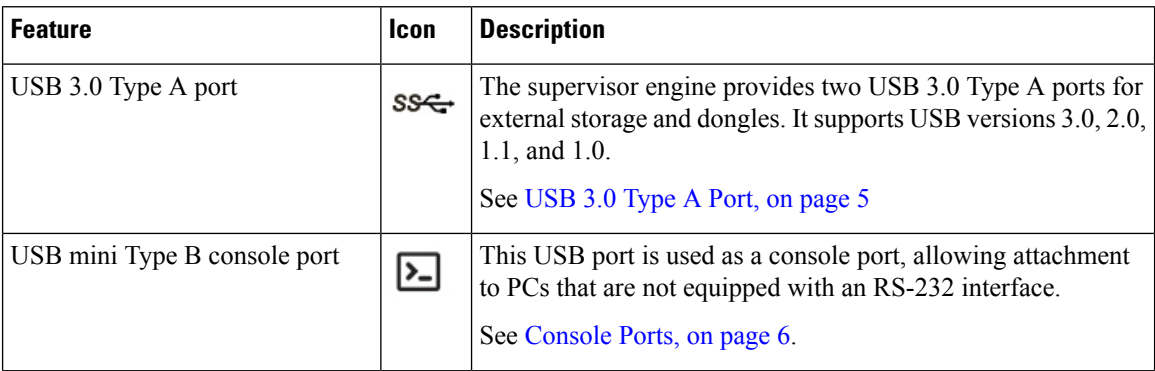

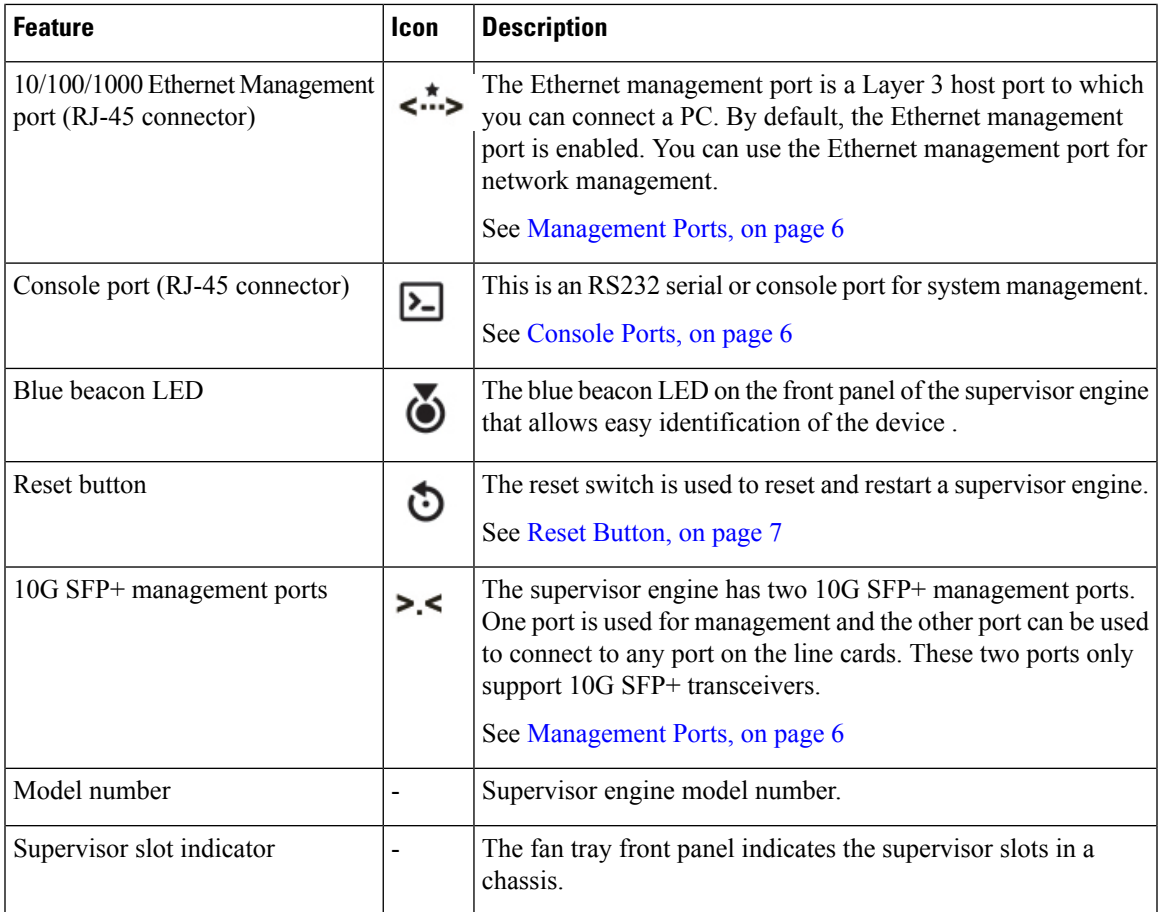

### <span id="page-4-0"></span>**Front Panel Components**

The following sections describe the front panel components:

### **USB 3.0 Type A Port**

The USB 3.0 Type A port provides access to external USB flash devices (also known as thumb drives or USB keys). The port supports Cisco USB flash drives with capacities from 64MB to 16GB. USB devices with port densities of 64 MB, 128 MB, 256 MB, 1 GB, 4 GB, 8 GB, and 16 GB are supported. The port provides 2.5 W of power to the device connected to the port.

Cisco IOS software provides standard file system access to the flash device, such as read, write, erase, and copy, as well as the ability to format the flash device with a FAT file system.

The USB drive provides you with the ability to automatically upgrade the internal flash with the USB drive's configuration and image for emergency switch recovery using the USB auto upgrade feature. This feature checks the internal flash for a bootable image and configuration, and if either the image or the configuration is not available, the USB drive is checked for boot image and configuration. If the boot image and configuration are available, these are copied to flash for the reboot.

Observe these guidelines when using USB flash drives:

• There must be at least one partition on the USB flash drive. If the drive has more than one partition, only the first partition is visible in the system (Cisco IOS).

• If you partition the flash drive, we recommend that you use a Linux system to perform this task. This ensures that the first partition is a usable partition when connected to the switch.

Using a Windows or MacBook machine utility to perform this task may result in two partitions on the drive by default (partition for system information + actual usable partition). When such a flash drive is connected to the switch, the system displays only the firstsystem information partition, and not the actual usable partition.

### <span id="page-5-0"></span>**Console Ports**

The supervisor module provides two types of console ports on the supervisor module front panel:

- RJ45 console port: This port provides universal asynchronous receiver/transmitter (UART) support to access the route processor with a serial console running at 9600 baud rate with 8 bits for data, no parity bit, and 1 stop bit.
- Mini USB 2.0 Type B console port: This port functions as a second console connection to the route processor. The USB console port connection uses a mini USB 2.0 cable. The USB console interface speed is the same as the RJ45 console interface speed.

Only one of the consoles is active at a time. When a USB host (PC) is plugged into the USB console port, the hardware automatically switches over to use the USB console. Only a PC that has the necessary USB console device driver causes the USB console to become active. Plugging in a PC that does not have the USB console driver support does not cause a switchover. When the USB cable is removed, or the PC deactivates the USB connection, or a host is not detected on the USB console, the hardware automatically switches to the RJ45 console interface.

The console port allows you to perform the following functions:

- Configure the switch from the CLI
- Monitor network statistics and errors
- Configure SNMP agent parameters

#### <span id="page-5-1"></span>**Management Ports**

The Supervisor Module provides two types of management ports, 10/100/1000BASE-T RJ-45 port and 10G SFP+ port. The RJ-45 and SFP+ management ports provide out-of-band (OOB) Ethernet network connectivity, which enables you to use the CLI to manage the switch using its IP address. A management port supports TFTP image downloading, network management, SNMP, Telnet, and SSH connections.

- SFP+ management port: This port is a fiber port that is referred to as TenGigabitEthernet<*slot*>/0/<*port*>. The C9600-SUP-1 module has one SFP+ port that supports 1G and 10G speeds. The C9600X-SUP-2 module has two SFP+ ports in which only one port is used for management. The SFP+ ports on C9600X-SUP-2 support only 10G speed.
- Ethernet management port: This port is a copper Ethernet port that is referred to as GigabitEthernet0/0( Gi0/0) port. The Ethernet management port supports speed upto  $10/100/1000$  Mbps and is set to auto-negotiate.

You can use one of these ports depending on the cable and connectors that you are using to connect the management interface to the network. Use only one of these management ports; the switch does not support the use of both management ports. By default, the Ethernet management port is enabled.

Use the management port instead of the console port for network management. A switch cannot route packets from a management port to a network port, and from a network port to a management port. To obtain this, the management interface is automatically placed in a separate routing domain (or VRF domain), called Mgmt-vrf. The devices support out-of-band (OOB) management through Mgmt-vrf, which is used to segment management traffic from the global routing table of the switch.

When managing a switch, connect the PC to the management port of the supervisor engine.

### <span id="page-6-0"></span>**Reset Button**

A recessed access button is available on the front panel of the supervisor module to reset and restart the module. Using a pin, press and hold the button inwards for 5 seconds to reset and restart the module.

### **Supervisor Engine LEDs**

#### **Figure 3: Cisco Catalyst 9600 Series Supervisor Engine LEDs**

The model of Supervisor Engine used in the following illustration is C9600-SUP-1.

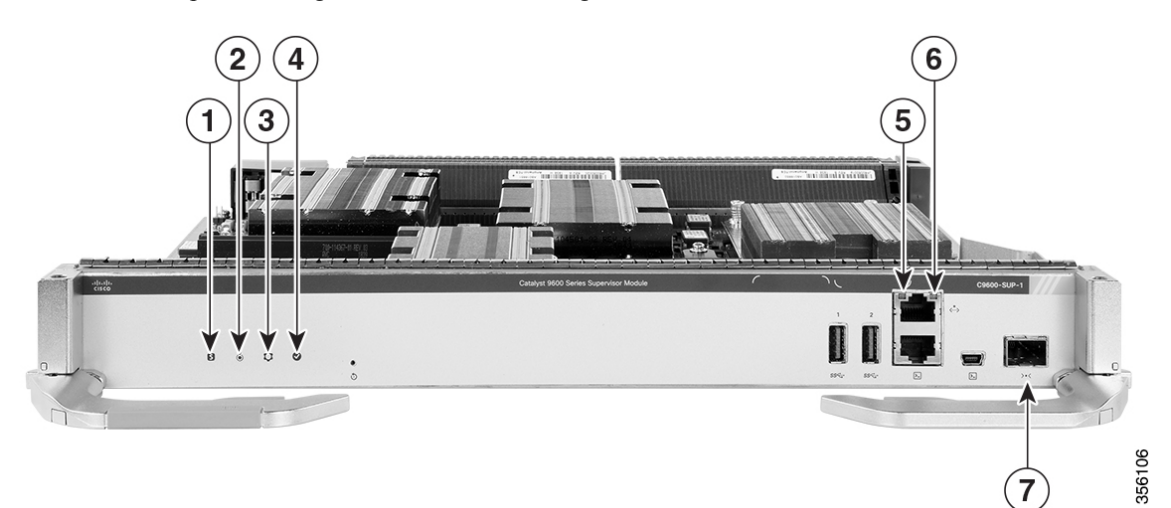

#### **Table 7: Front Panel Components**

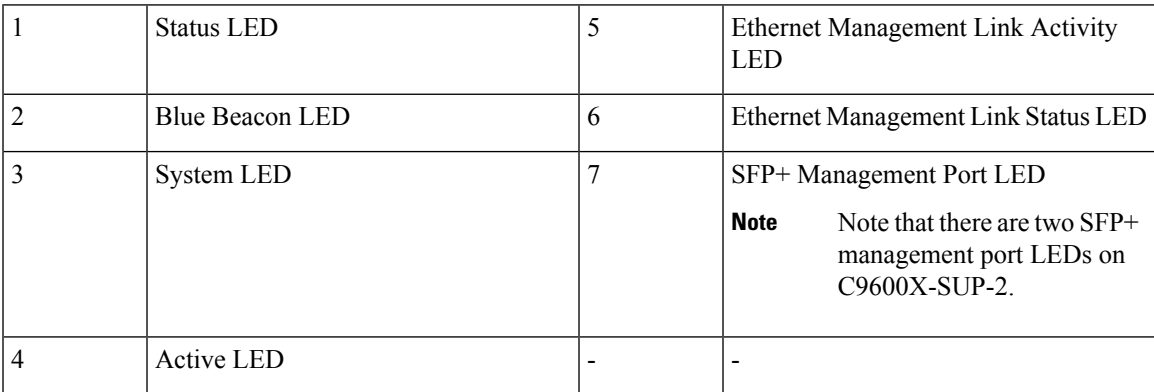

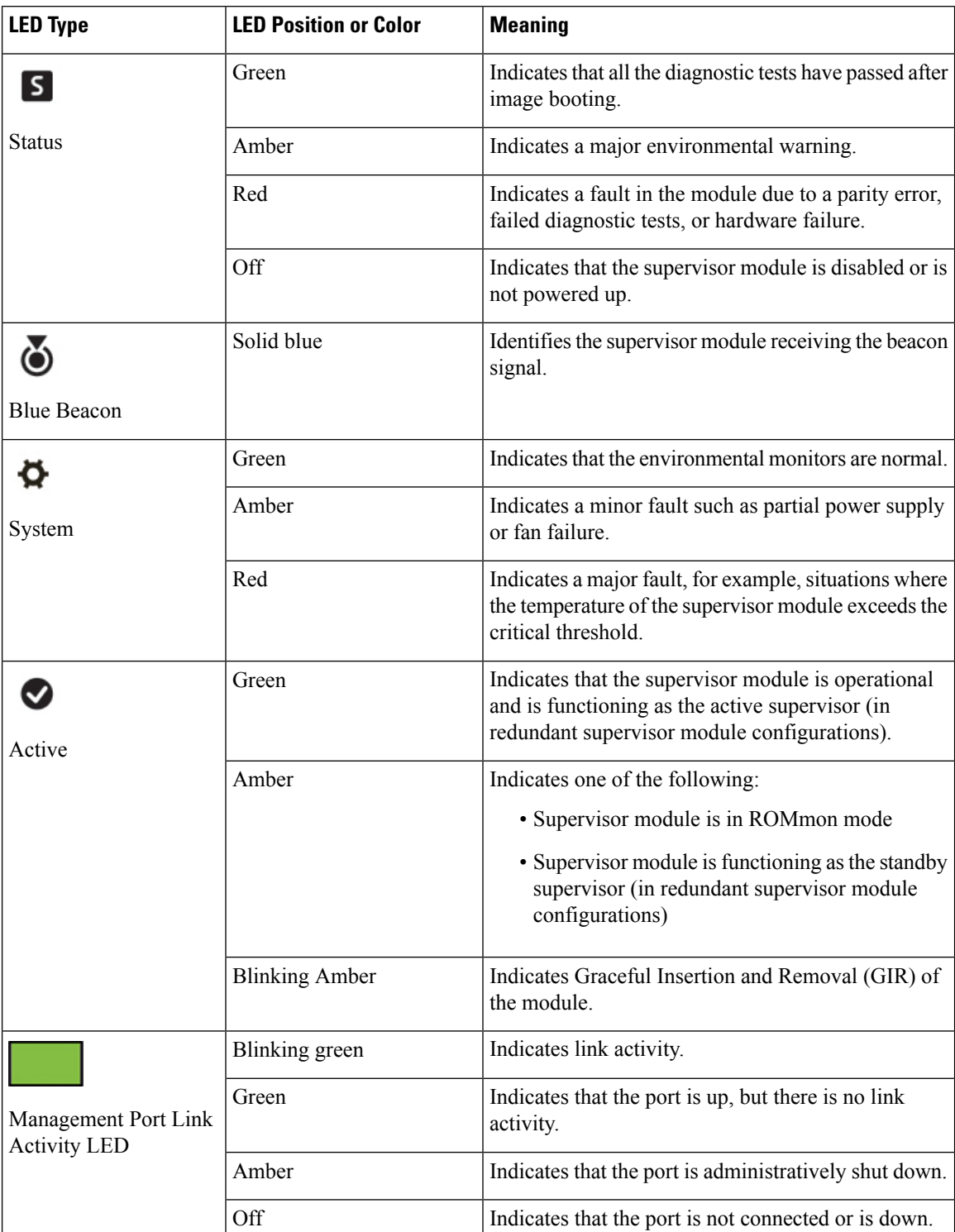

I

I

### **Table 8: LEDs and their Corresponding Status**

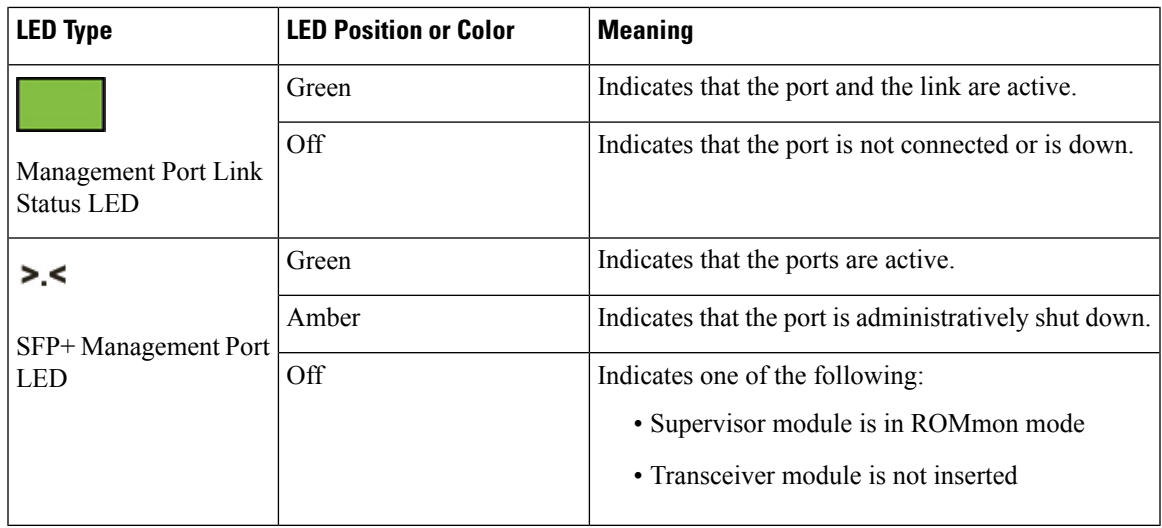

### **Preparing for Installation and Removal of a Supervisor Engine**

### **Safety Warnings**

Safety warnings appear throughout this publication in procedures that may harm you if you perform them incorrectly. A warning symbol precedes each warning statement. The warnings below are general warnings that are applicable to the entire publication.

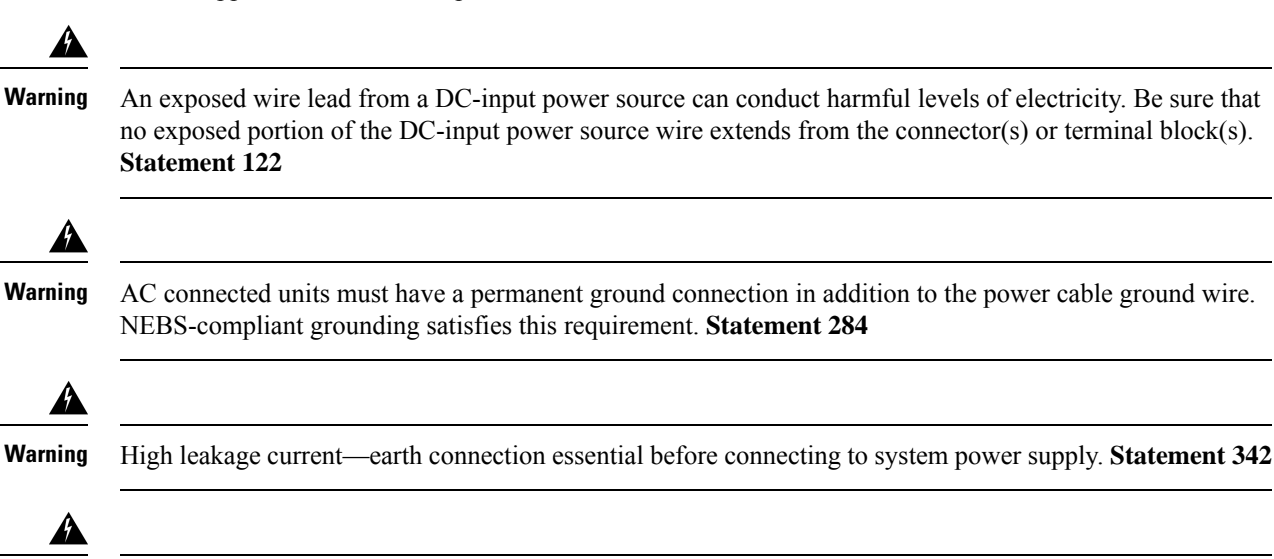

Power Cable and AC Adapter - When installing the product, please use the provided or designated connection cables/power cables/AC adaptors. Using any other cables/adaptors could cause a malfunction or a fire. Electrical Appliance and Material Safety Law prohibits the use of UL-certified cables (that have the "UL or CSA" shown on the code) for any other electrical devices than products designated by CISCO. The use of cables that are certified by Electrical Appliance and Material Safety Law (that have "PSE" shown on the code) is not limited to CISCO-designated products. **Statement 371 Warning**

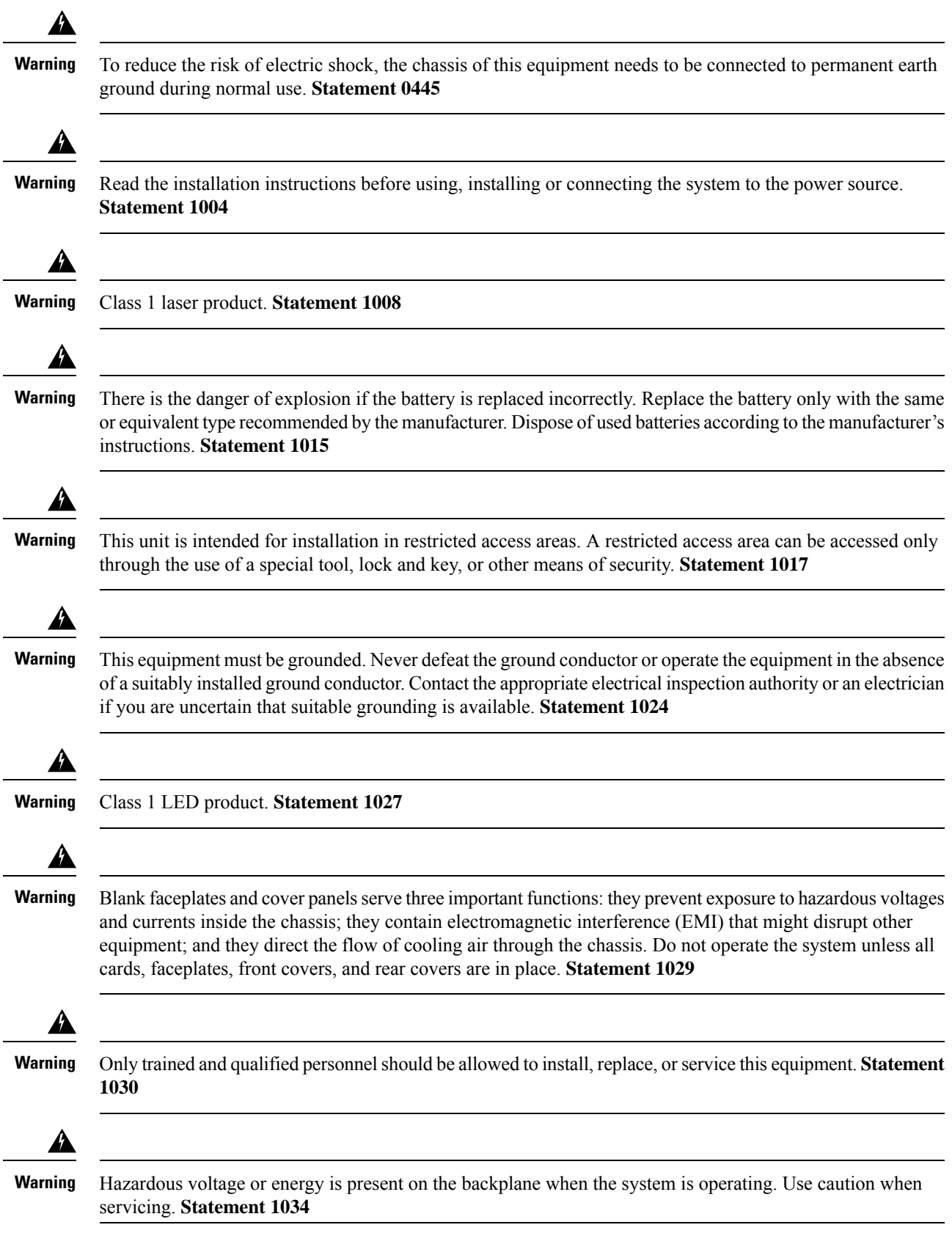

 $\blacksquare$ 

I

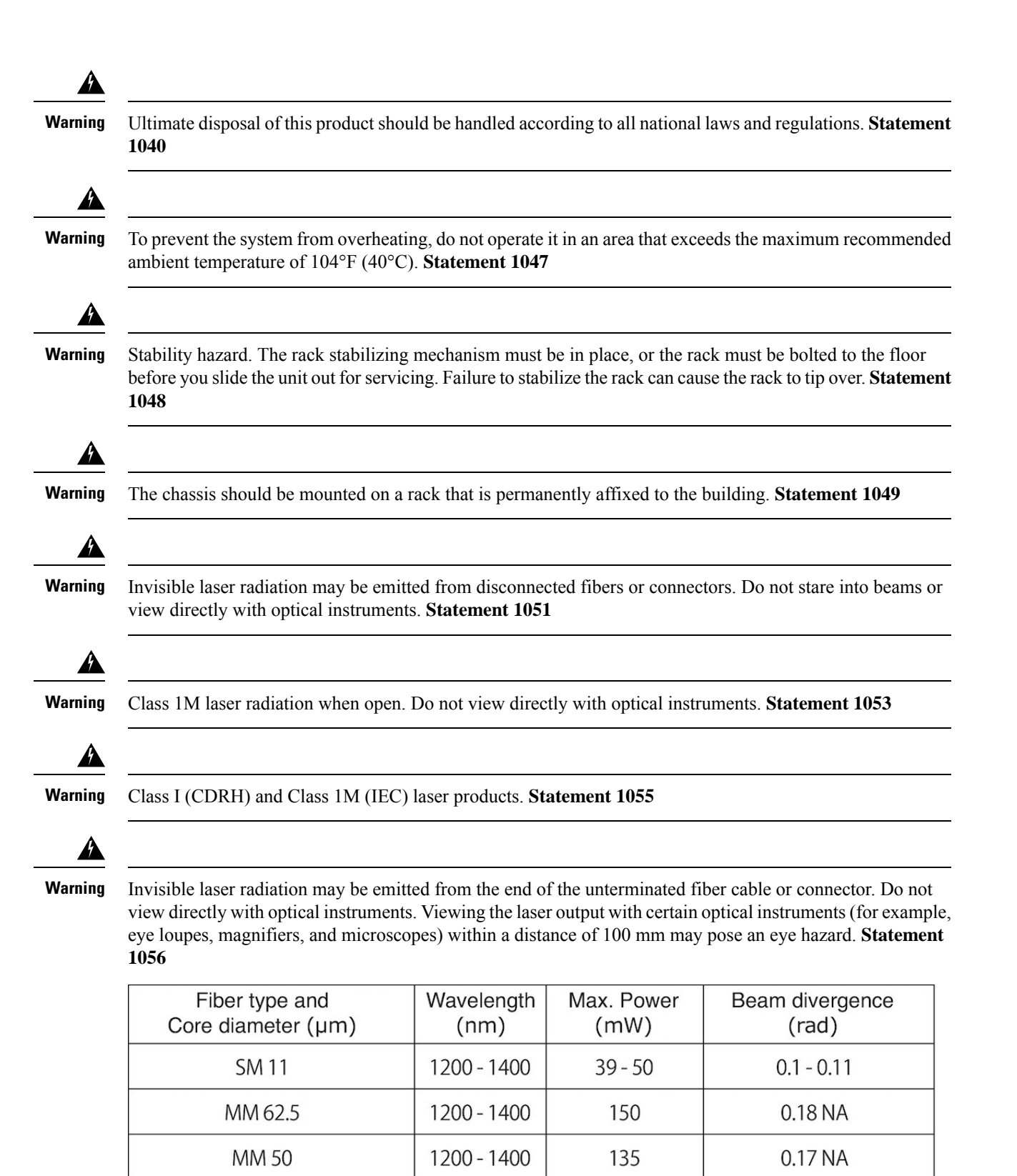

1400 - 1600

**SM11** 

 $112 - 145$ 

 $0.11 - 0.13$ 

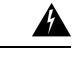

#### **IMPORTANT SAFETY INSTRUCTIONS Warning**

**This warning symbol means danger. You are in a situation that could cause bodily injury. Before you work on any equipment, be aware of the hazards involved with electrical circuitry and be familiar with standard practices for preventing accidents. Use the statement number provided at the end of each warning to locate itstranslationinthe translatedsafety warningsthat accompaniedthisdevice.Statement 1071**

### **SAVE THESE INSTRUCTIONS**

◢

**Warning**

The covers are an integral part of the safety design of the product. Do not operate the unit without the covers installed. **Statement 1077**

### **Preventing ESD Damage**

ESD damage might occur when modules or other FRUs are improperly handled, resulting in intermittent or complete failure of the modules or FRUs. Modules consist of printed circuit boards that are fixed in metal carriers. EMI shielding and connectors are integral components of a carrier. Although the metal carrier helps to protect the board from ESD, always use an ESD-grounding strap when handling modules. To prevent ESD damage, follow these guidelines:

- Always use an ESD wrist or ankle strap and ensure that it makes good skin contact.
- Connect the equipment end of the strap to an unfinished chassis surface.
- When installing a component, use an available ejector lever to properly seat the bus connectors in the backplane or midplane. These devices prevent accidental removal, provide proper grounding for the system, and help to ensure that bus connectors are properly seated.
- When removing a component, use an available ejector lever to release the bus connectors from the backplane or midplane.
- Handle carriers by available handles or edges only; avoid touching the printed circuit boards or connectors.
- Place a removed component board-side-up on an antistatic surface or in a static-shielding container. If you plan to return the component to the factory, immediately place it in a static-shielding container.
- Avoid contact between the printed circuit boards and clothing. The wrist strap only protects components from ESD voltages on the body; ESD voltages on clothing can still cause damage.
- Never attempt to remove the printed circuit board from the metal carrier.

### **Tools Required**

You will need these tools to install or remove supervisor engines and line cards:

- Your own ESD-prevention equipment or the disposable grounding wrist strap included with all upgrade kits, FRUs, and spares.
- Antistatic mat or antistatic bag

### **Installing and Removing Supervisor Engines**

The following sections provide information about how to install or remove a supervisor engine.

### <span id="page-12-0"></span>**Installing a Supervisor Engine**

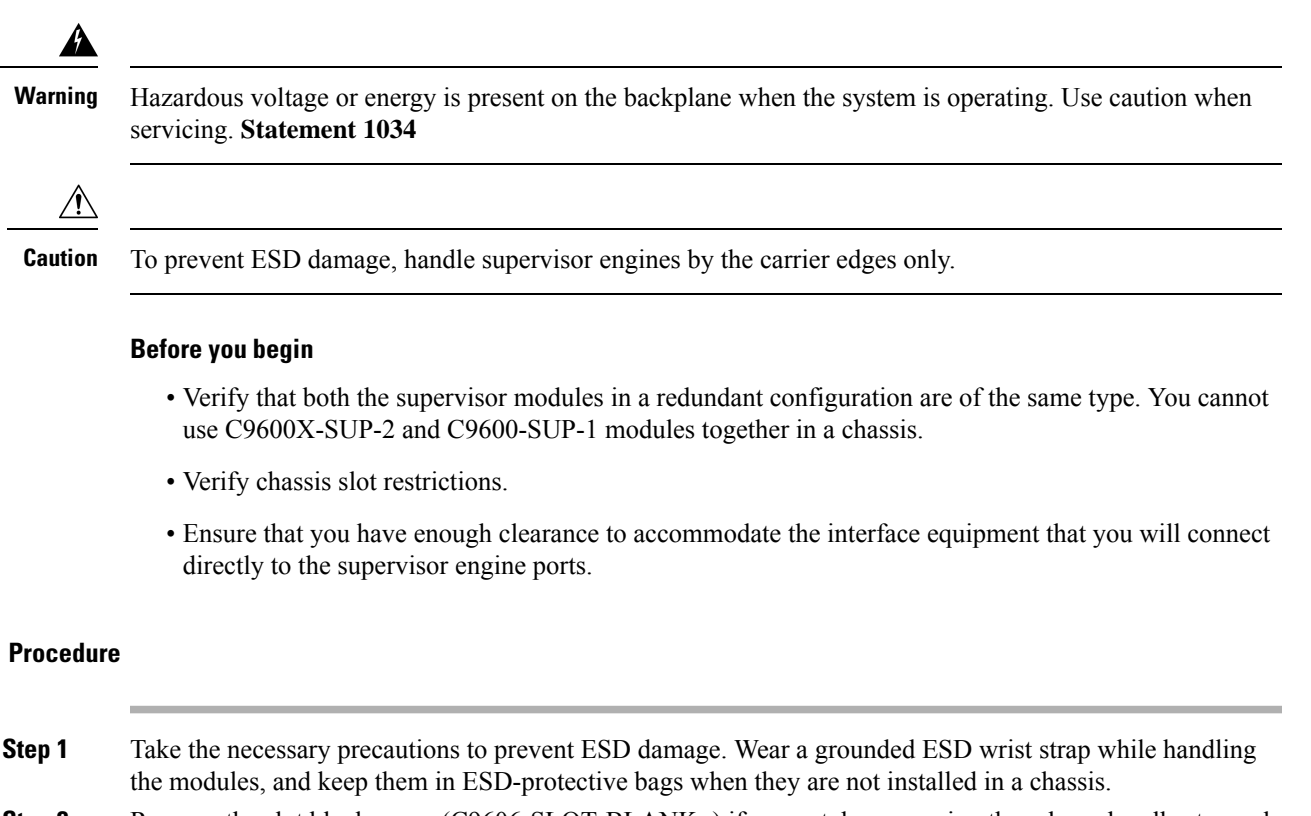

**Step 2** Remove the slot blank cover (C9606-SLOT-BLANK=) if present, by squeezing the release handles towards each other (with your thumb and index fingers) and slide the cover out of the bay. Save it for future use.

#### **Figure 4: Removing the Slot Blank**

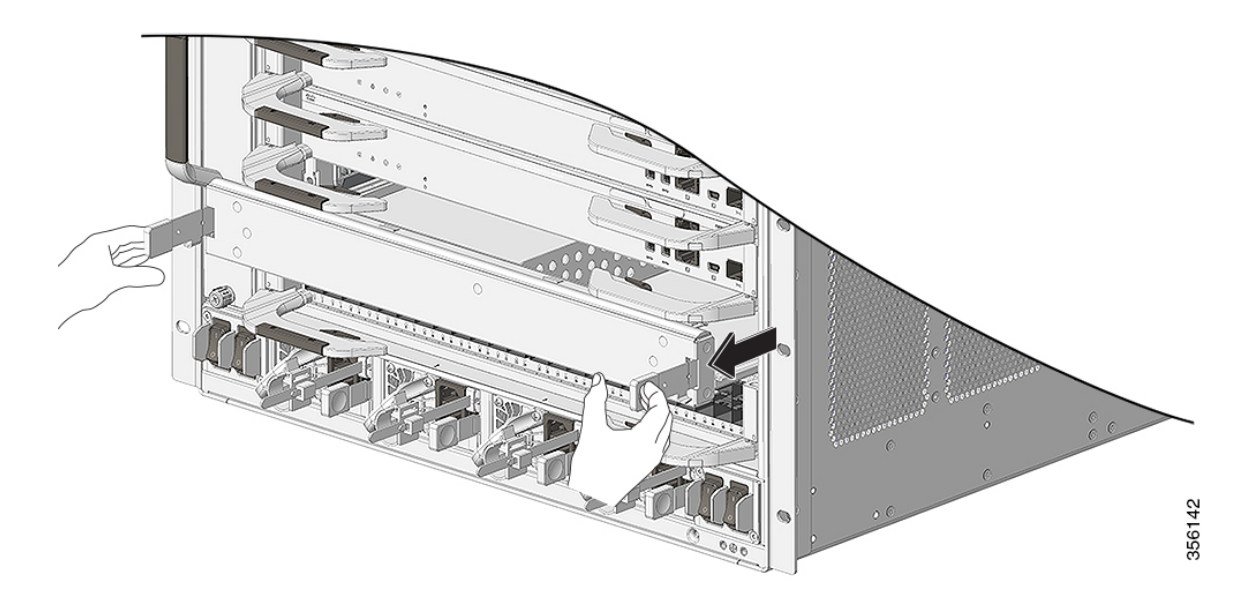

- **Step 3** Remove the new supervisor engine from the shipping packaging. Handle the module using only the module's metal tray or the front panel. Do not touch the printed circuit board or the connector pins.
- **Step 4** Pivot the left and the right ejector levers away from the front of the module and hold them while sliding the module into the slot.
- **Step 5** Hold the supervisor engine's front panel with one hand and place your other hand under the carrier to support the module.
- **Step 6** Position the new module in the slot. Make sure that you align the sides of the module with the slot guides on each side of the chassis slot.
	- **Note** Ensure that you have opened the levers to its maximum permissible angle.

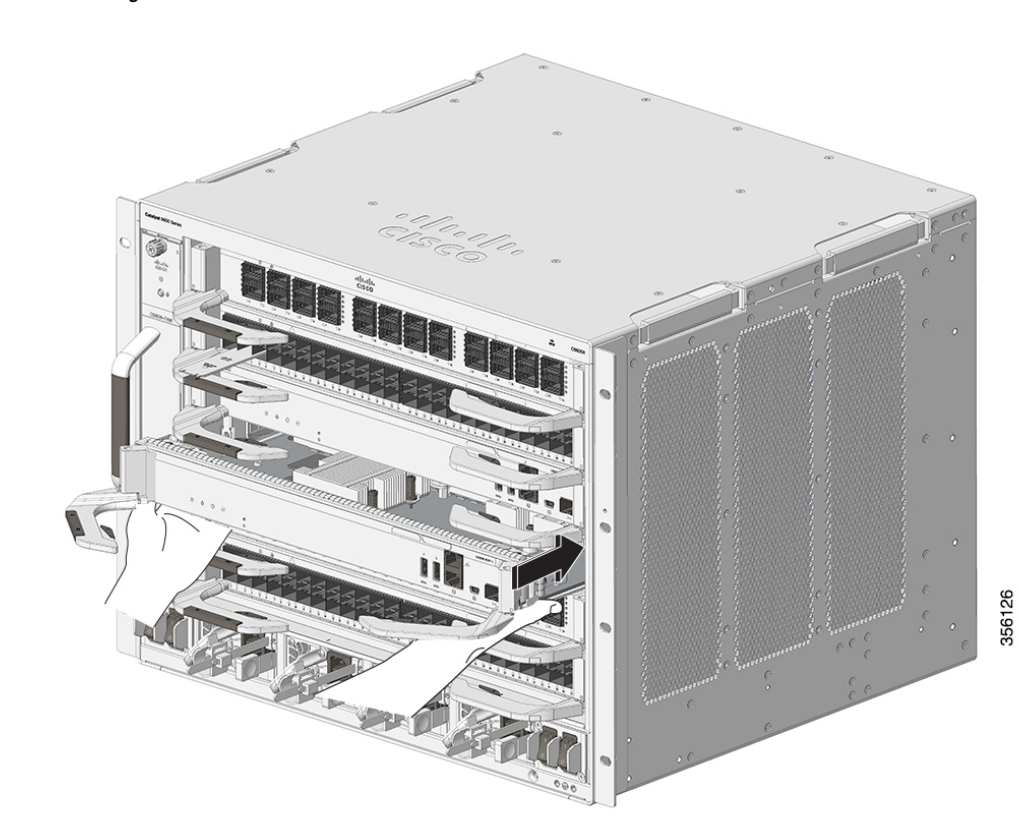

**Figure 5: Positioning <sup>a</sup> C9600-SUP-1 in the Slot**

Π

ı

### **Figure 6: Positioning <sup>a</sup> C9600X-SUP-2 in the Slot**

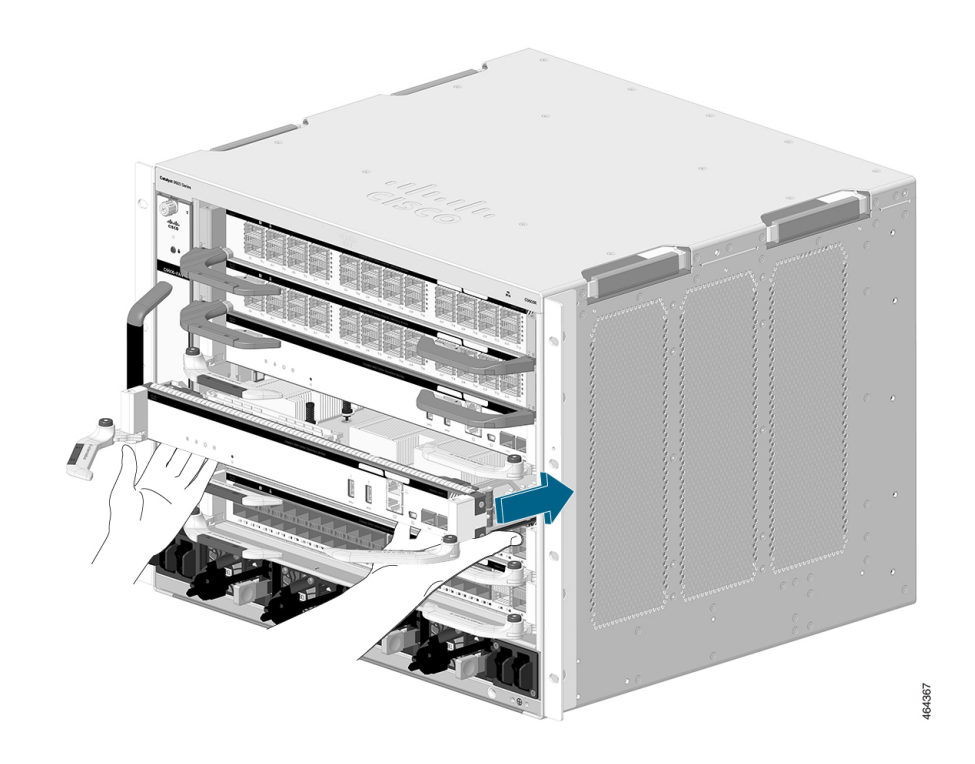

- **Step 7** Carefully slide the supervisor engine into the slot. Pivot both the ejector levers inward simultaneously.
	- Note that the ejector levers on C9600-SUP-1 and C9600X-SUP-2 are different. Make sure you follow the instructions carefully before proceeding with the installation. **Note**

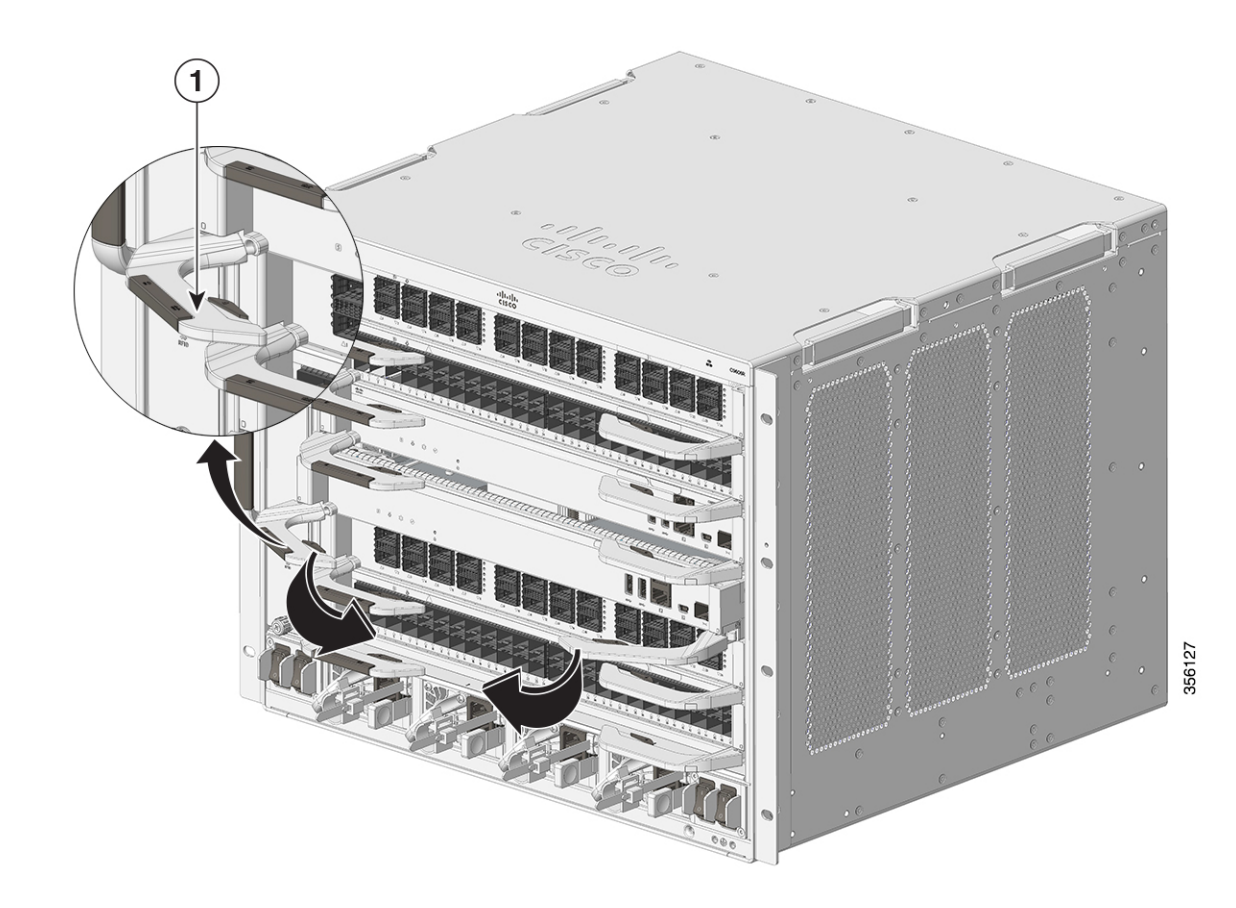

**Figure 7: C9600-SUP-1 - Pivoting the Ejectors Levers Inward**

 $\overline{\phantom{a}}$ 

### **Figure 8: C9600X-SUP-2 - Pivoting the Ejectors Levers Inward**

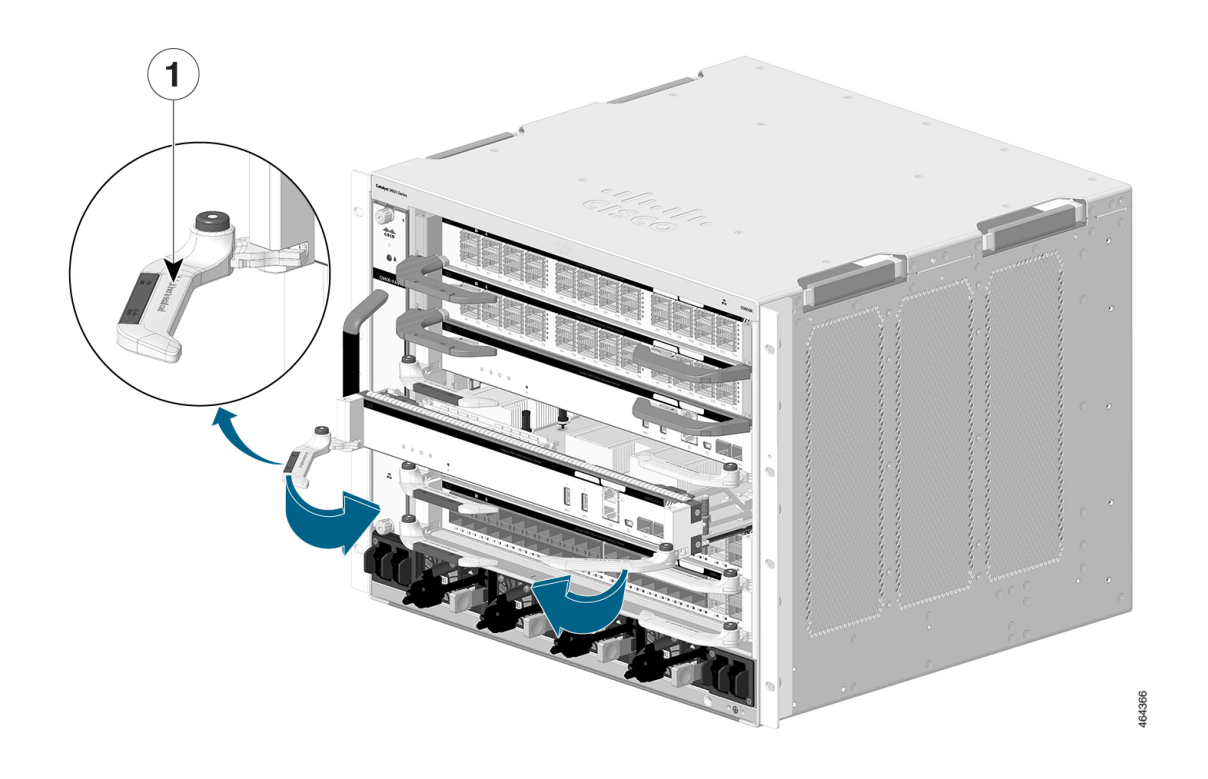

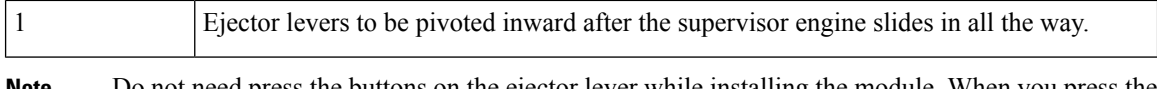

Do not need press the buttons on the ejector lever while installing the module. When you press the button, the ejector lever is released and lets you rotate the lever outwards in any angle. However, the module will still be firmly seated in the chassis. **Note**

When installed correctly:

- The ejector catch pins on both the ejector levers engage the chassis sides.
- The ejector levers are fully closed when they are flush with the module faceplate.

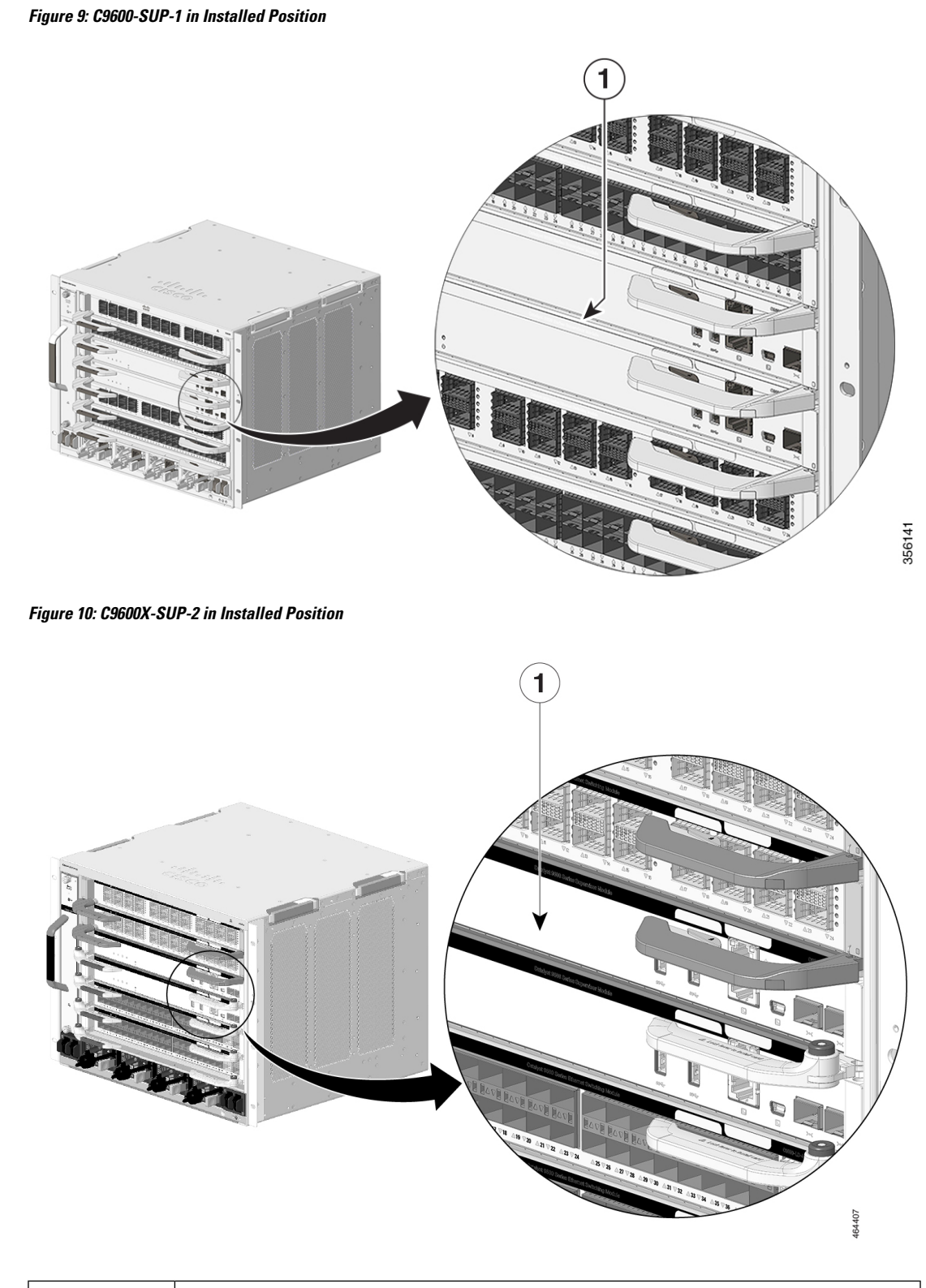

Π

1 Fully seated supervisor engine with edges flush with the chassis.

### **Step 8** Check the status of the module:

- a) Verify that the supervisor engine status LED is lit.
- b) Periodically check the status LED.

If the status LED changes from amber to green, it means that the supervisor engine has completed the boot process successfully, and is now online.

If the status LED remains amber or turns red, it means that the supervisor engine has not completed the boot process successfully, and may have encountered an error.

- c) When the switch is online, enter the **show module** command. Verify that the system acknowledges the new supervisor engine and that the module status is **OK**.
- d) If the module is not operational, reseat it. If the module is still not operational, contact your Cisco customer service representative.

### **What to do next**

Install blank slot cover (C9606-SLOT-BLANK) in empty slots, if any, to maintain consistent air flow through the switch chassis.

### <span id="page-19-0"></span>**Removing a Supervisor Engine**

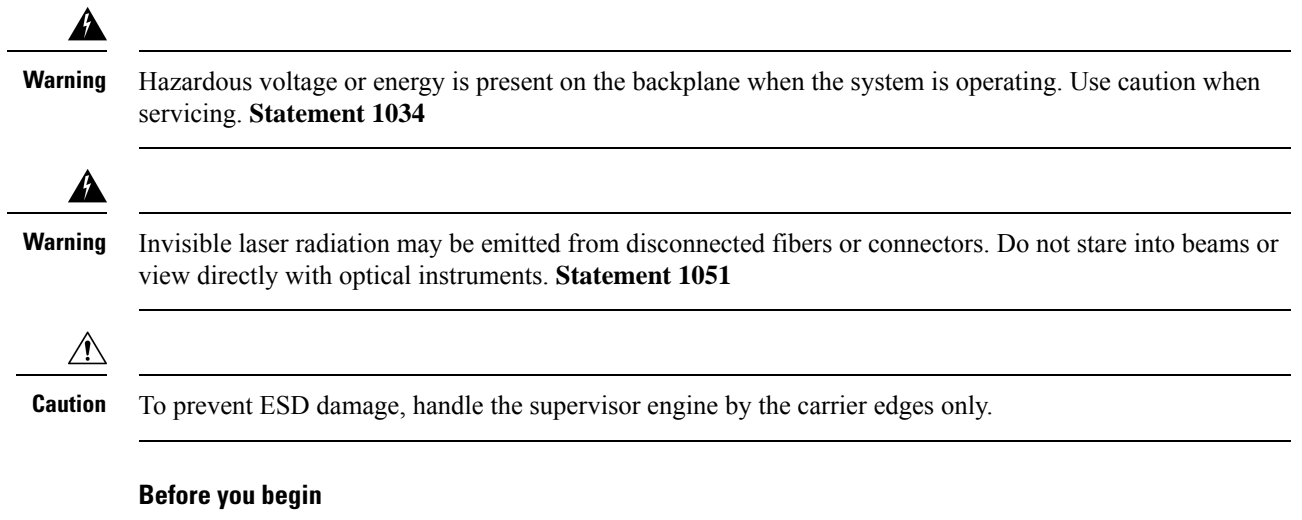

- You will need a slot blank cover (C9606-SLOT-BLANK) if the slot is to remain empty.
- Install dust plugs into the transceiver's optical bores if the module is equipped with removable optical transceivers. This prevents possible dust contamination, which can affect port performance.
- Take necessary precautions to prevent ESD damage. Wear a grounded ESD wrist strap while handling the modules.

### **Procedure**

**Step 1** Grasp the left and right ejector levers and slightly push the two module ejector levers in and towards the faceplate.

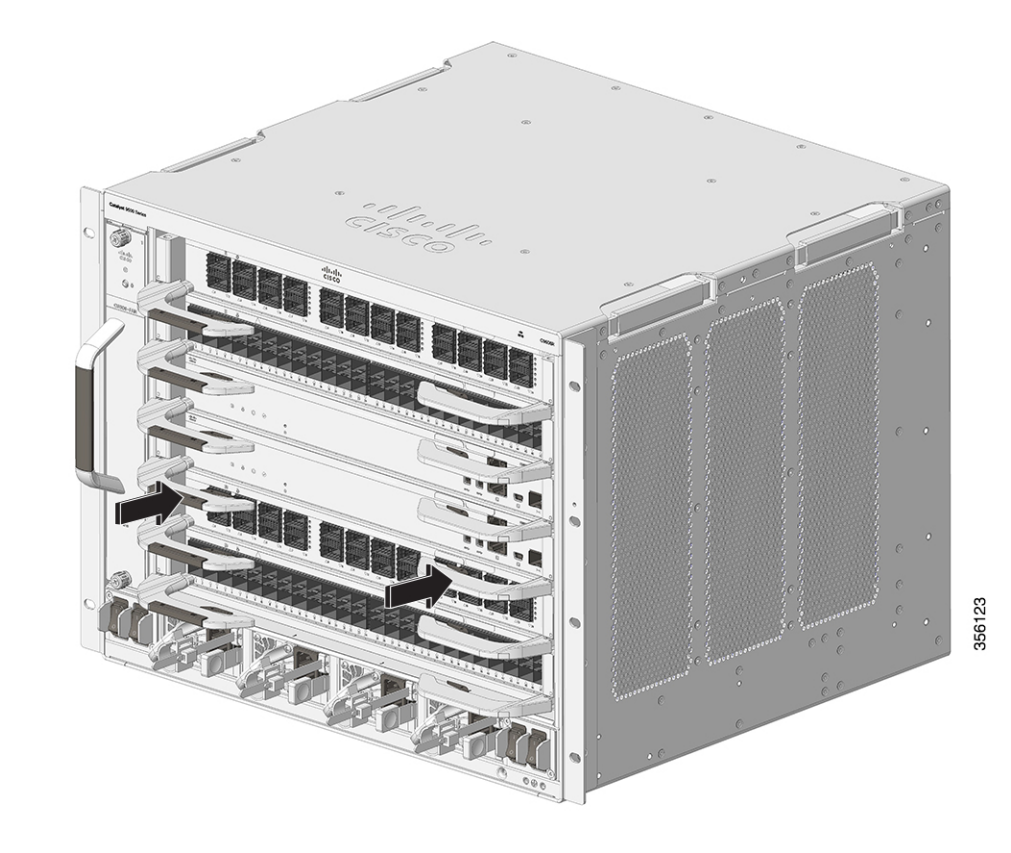

**Figure 11: C9600-SUP-1 - Pushing the Ejector Levers Slightly Inward**

 $\mathbf I$ 

ı

464379

**Figure 12: C9600X-SUP-2 - Pushing the Ejector Levers Slightly Inward**

- **Step 2** (Applicable only for C9600-SUP-1) Press the ejector buttons on the ejector levers of the module to release the levers from the module.
	- Make sure you push the ejector levers slightly inward before you rotate the levers outward. Failing to do so will deform the injector catch pins on the levers. **Note**
- **Step 3** Grasp the left and right ejector levers and simultaneously rotate the levers outward to disengage the supervisor engine from the backplane connector.

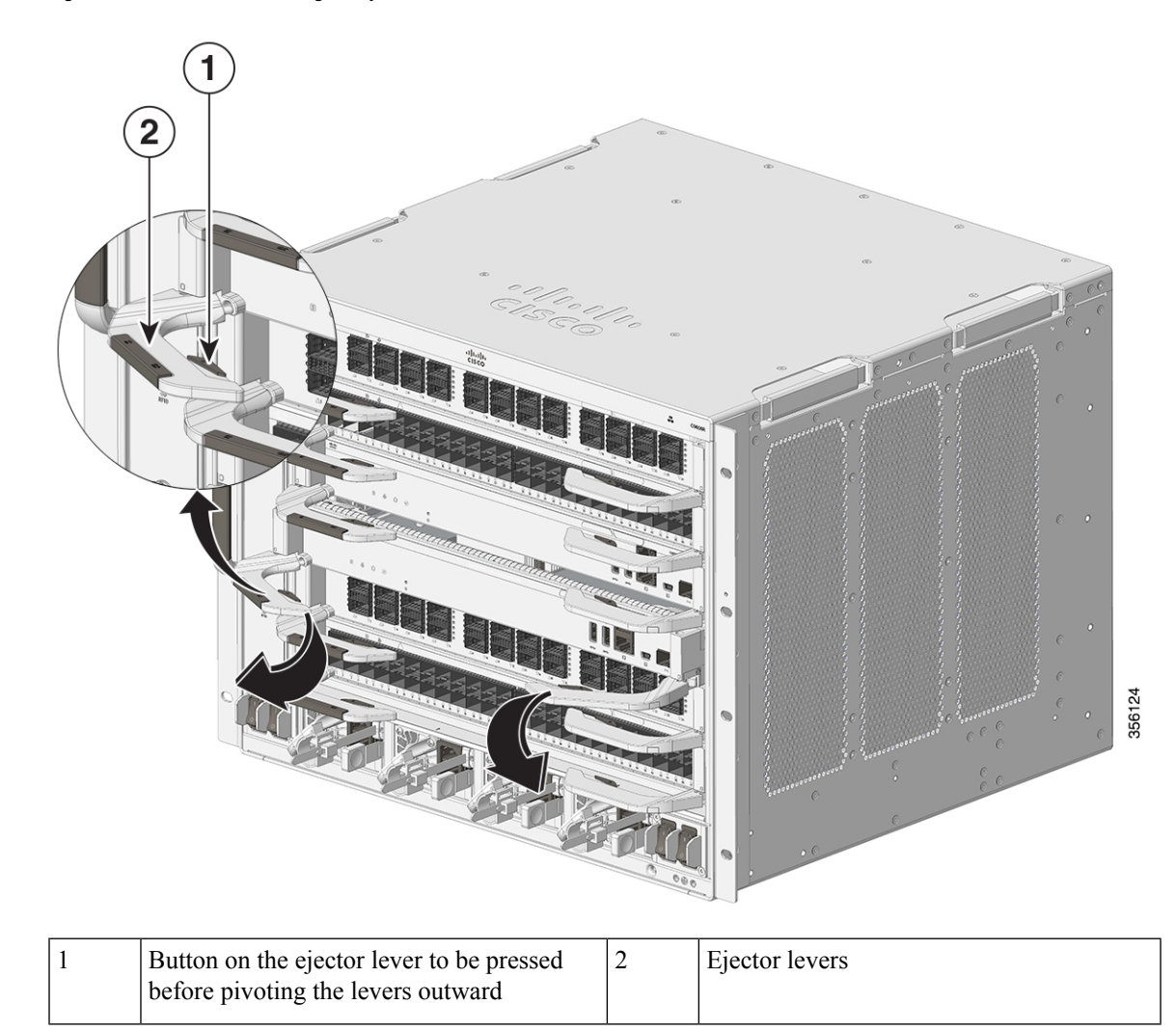

**Figure 13: C9600-SUP-1 - Pivoting the Ejector Levers Outward**

 $\overline{\phantom{a}}$ 

### **Figure 14: C9600X-SUP-2 - Pivoting the Ejector Levers Outward**

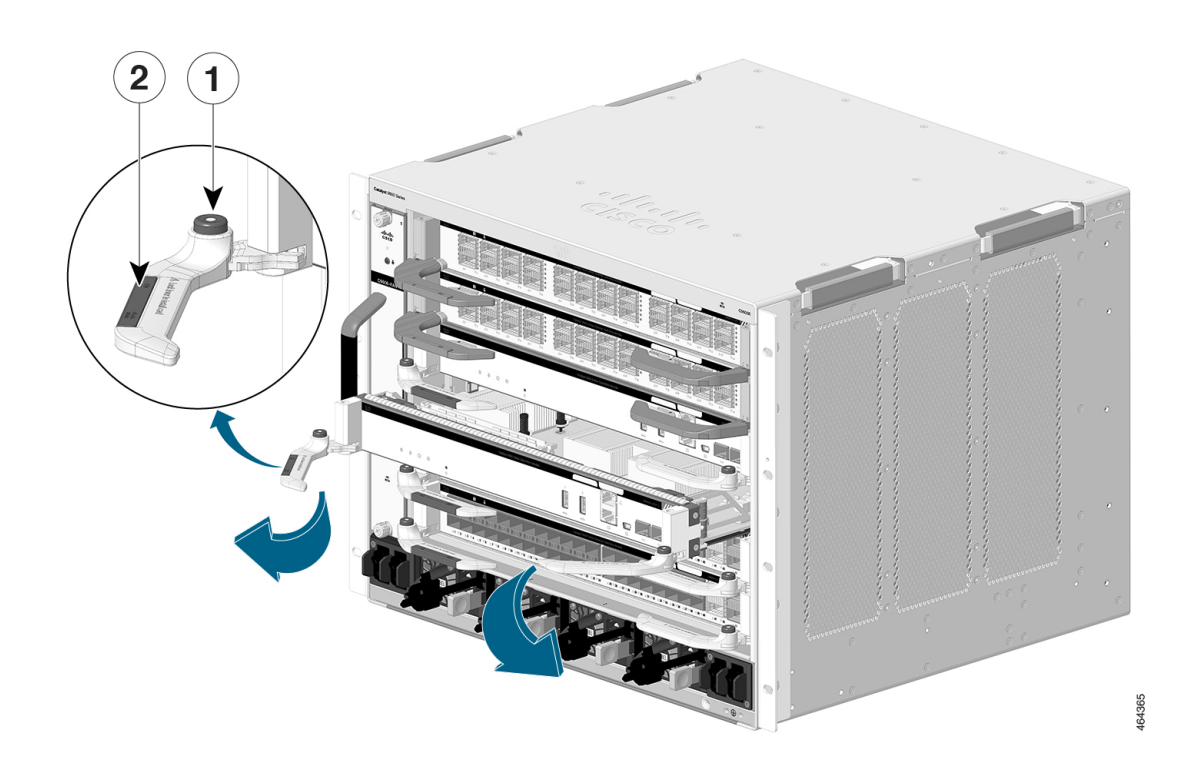

|  | Button on the ejector lever. |                                                                              | Ejector levers |  |
|--|------------------------------|------------------------------------------------------------------------------|----------------|--|
|  | <b>Note</b>                  | Do not press the buttons on the<br>ejector lever when pivoting the<br>lever. |                |  |

**Step 4** Grasp the front panel of the supervisor engine with one hand and place your other hand under the carrier to support and guide it out of the slot. Do not touch the printed circuit boards or connector pins.

**Step 5** Carefully slide the supervisor engine straight out of the slot, keeping your other hand under the carrier to guide it.

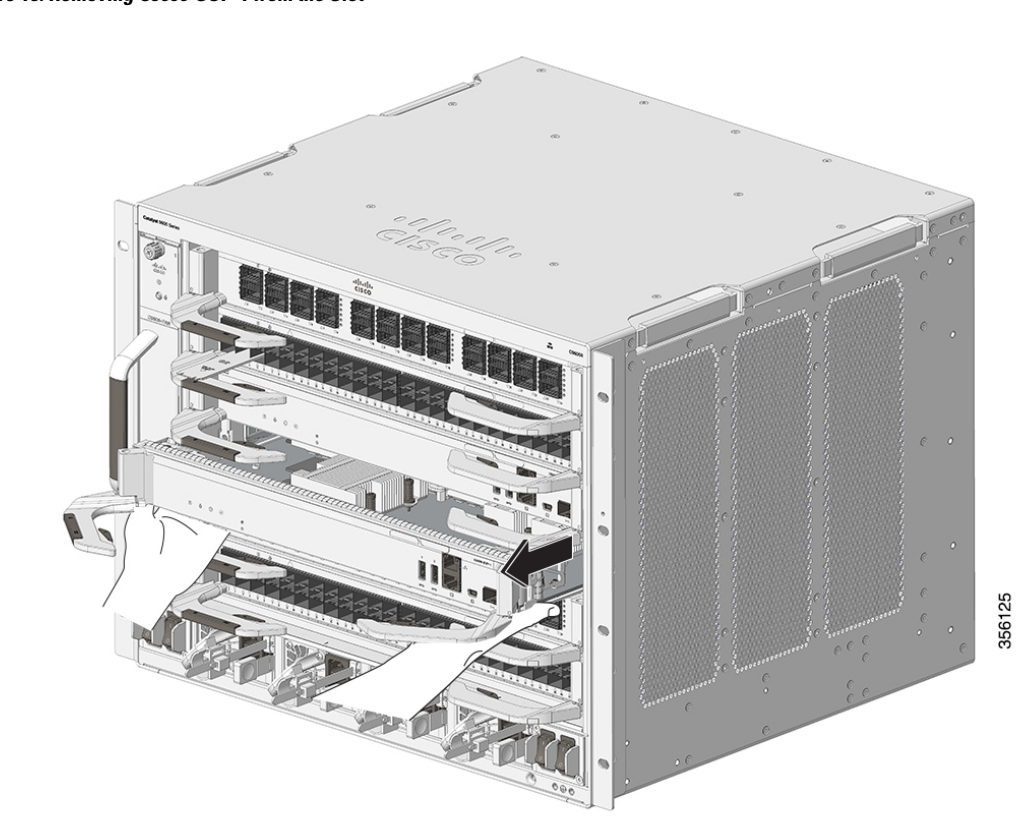

**Figure 15: Removing C9600-SUP-1 from the Slot**

Π

ı

**Figure 16: Removing C9600X-SUP-2 from the Slot**

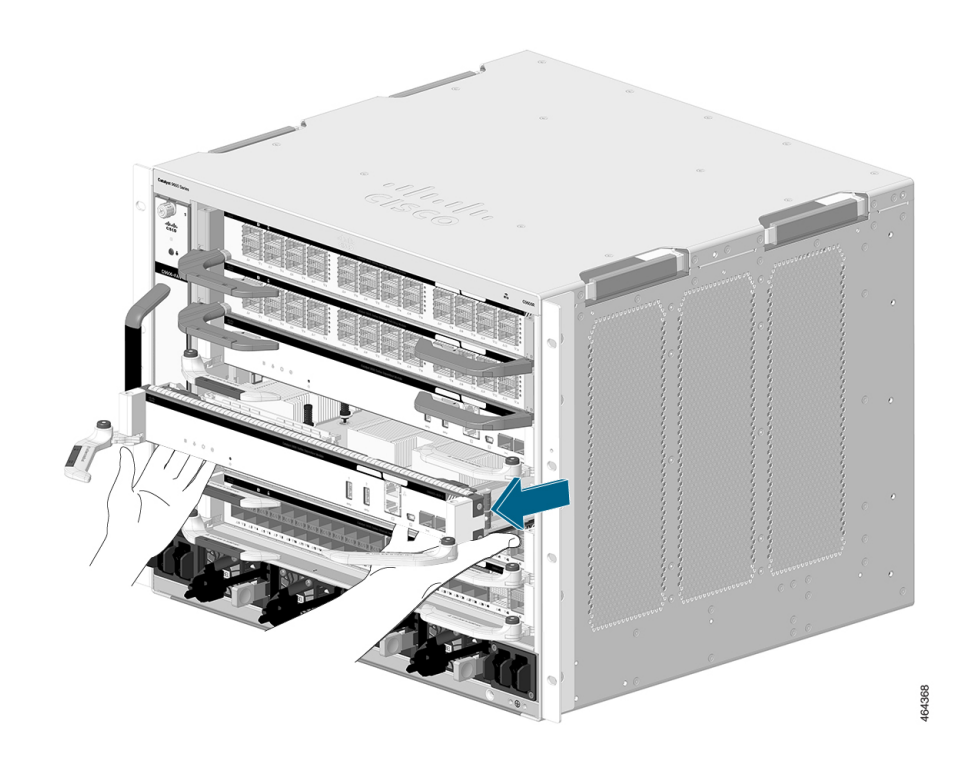

- **Step 6** Place the supervisor engine on an antistatic mat or in an antistatic bag.
- **Step 7** Install a replacement supervisor engine after a 15-second wait. Alternatively, if the chassis slot should remain empty, install a blank slot cover (C9606-SLOT-BLANK).

Blanks should only be removed when installing a module and must be replaced if a module is ever removed. A syslog message is generated every 5 minutes when an empty slot is detected. You must insert a module or a slot blank to avoid chassis overheating.

Warning Blank faceplates and cover panels serve three important functions: they prevent exposure to hazardous voltages and currents inside the chassis; they contain electromagnetic interference (EMI) that might disrupt other equipment; and they direct the flow of cooling air through the chassis. Do not operate the system unless all cards, faceplates, front covers, and rear covers are in place. **Statement 1029**

### **Installing and Removing SATA SSD Modules**

The following sections provide information about how to install and remove a SATA SSD module.

### **Removing an M.2 SATA SSD Module**

This task describes how to remove a SATA SSD module from the supervisor engine.

### **Before you begin**

You should have powered down the system.

### **Procedure**

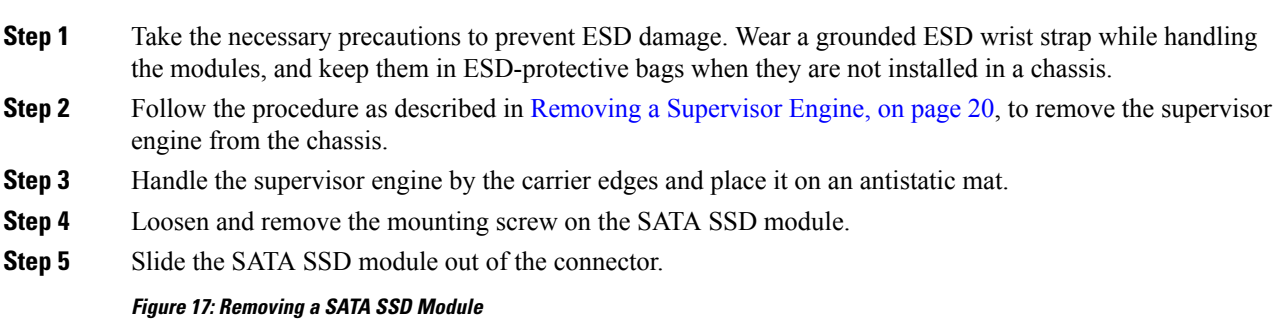

The illustration used in the document is of C9600-SUP-1 module. In C9600X-SUP-2 module, the mating connector is perpendicular to the front panel of the supervisor module.

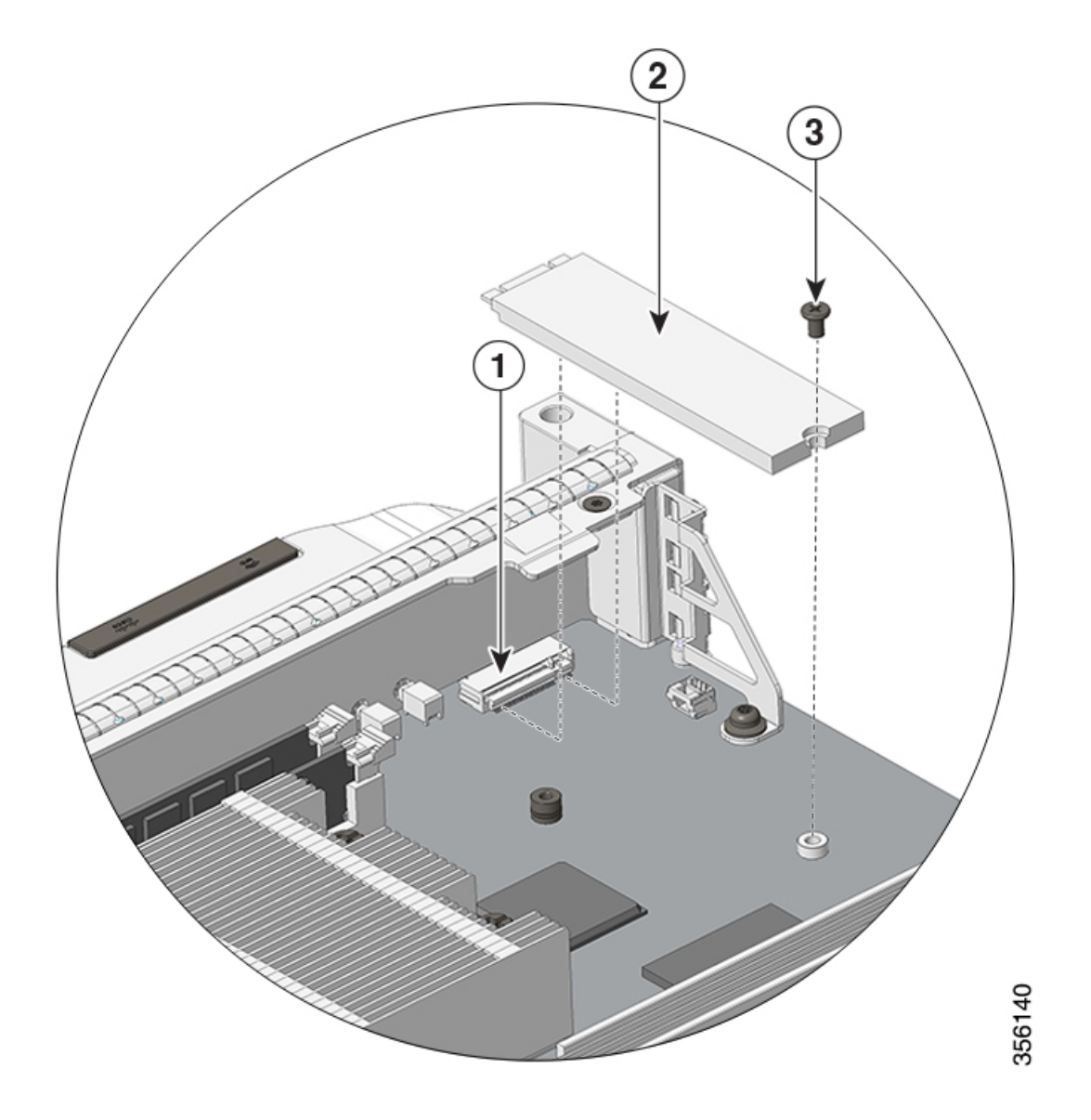

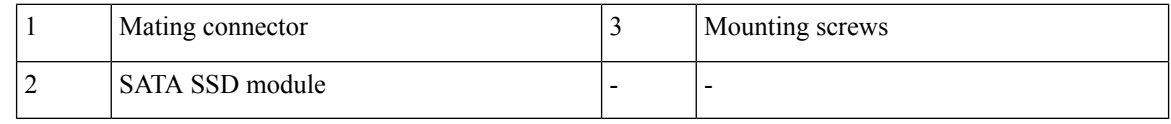

### **Installing an M.2 SATA SSD Module**

This task describes how to install a new SATA SSD module.

### **Before you begin**

• You will need a Philips screwdriver to tighten the mounting screw.

• Take the necessary precautions to prevent ESD damage. Wear a grounded ESD wrist strap while handling the modules.

### **Procedure**

**Step 1** Loosen and remove the mounting screw on the blank SATA SSD module that is preinstalled on the supervisor engine.

### **Figure 18: Removing the Blank SATA SSD Module**

The illustration used here is of a C9600-SUP-1 module. Note that in C9600X-SUP-2 module, the mating connector is perpendicular to the front panel of the supervisor module.

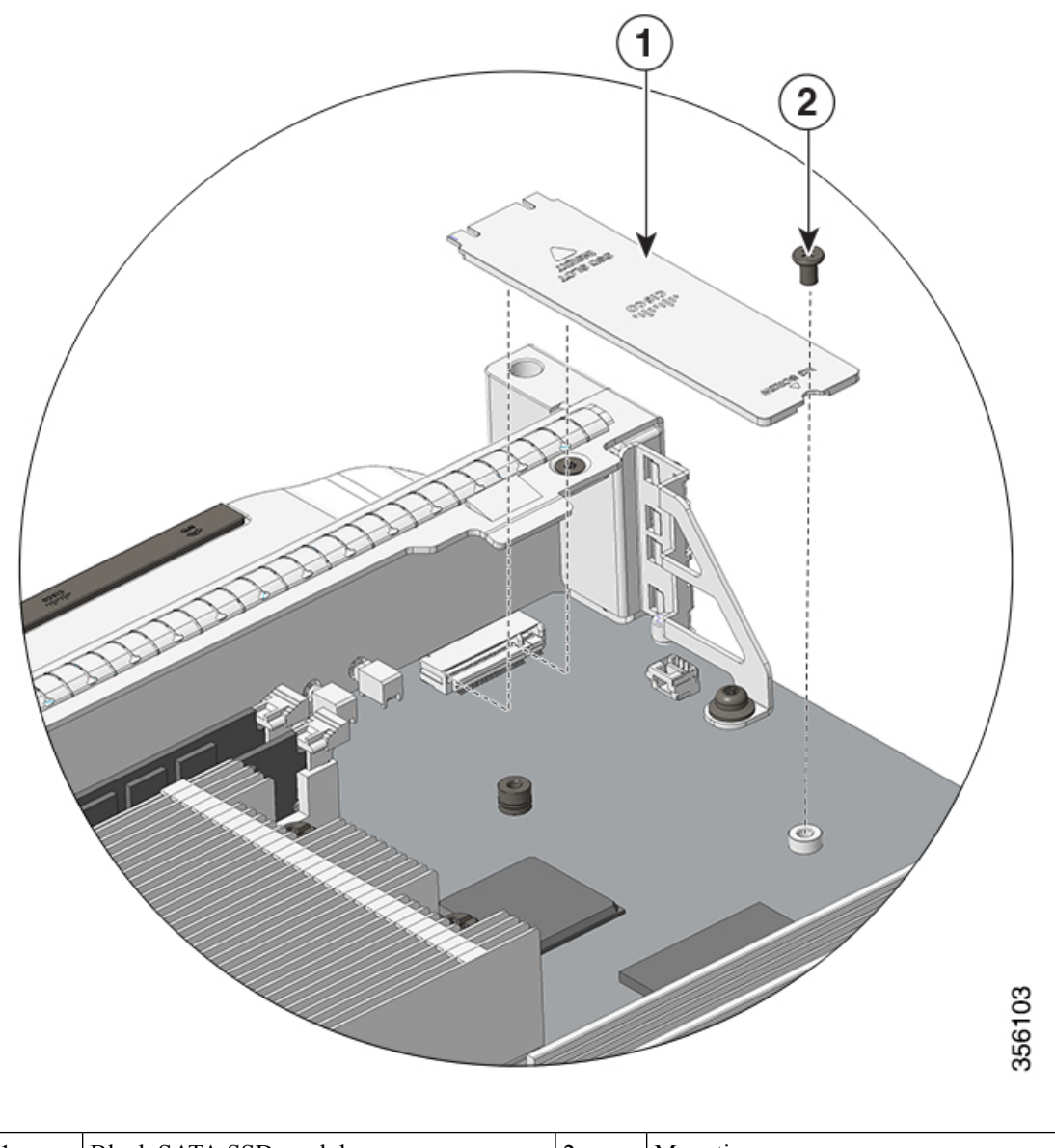

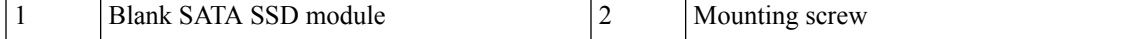

- **Step 2** Remove the new SATA SSD module from the shipping packaging.
- **Step 3** Slide the SATA SSD module into the mating connector at a 20-degree angle and then push it down.
- **Step 4** Install and tighten the mounting screw.

### **Figure 19: Installing <sup>a</sup> SATA SSD Module**

The illustration used here is of a C9600-SUP-1 module. Note that in C9600X-SUP-2 module, the mating connector is perpendicular to the front panel of the supervisor module.

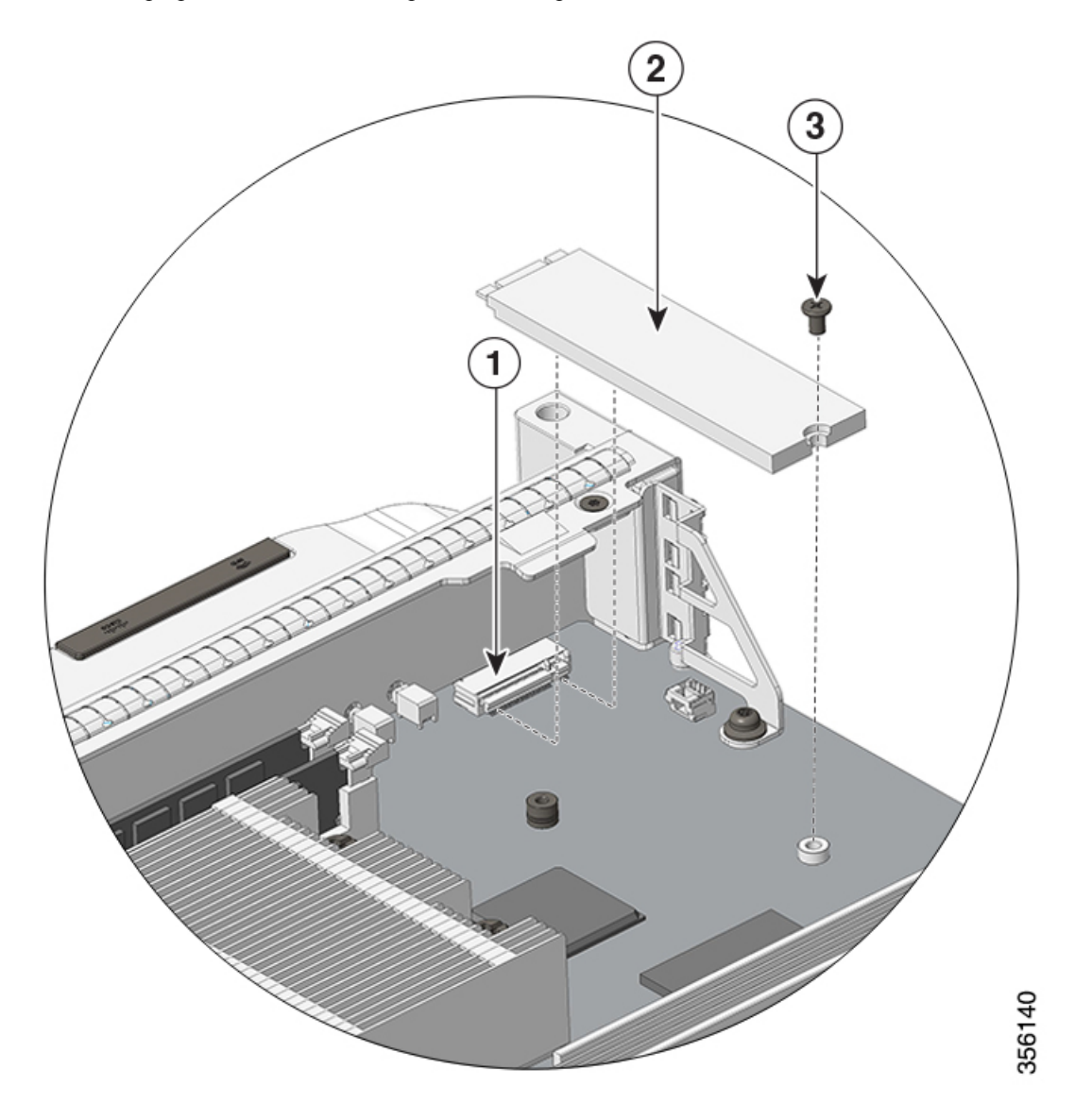

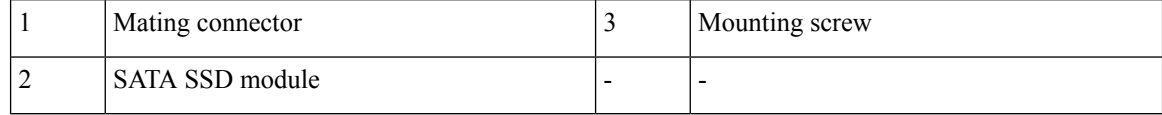

### **Figure 20: Supervisor Engine with SATA SSD Installed**

The illustration used here is of a C9600-SUP-1 module. Note that in C9600X-SUP-2 module, the mating connector is perpendicular to the front panel of the supervisor module.

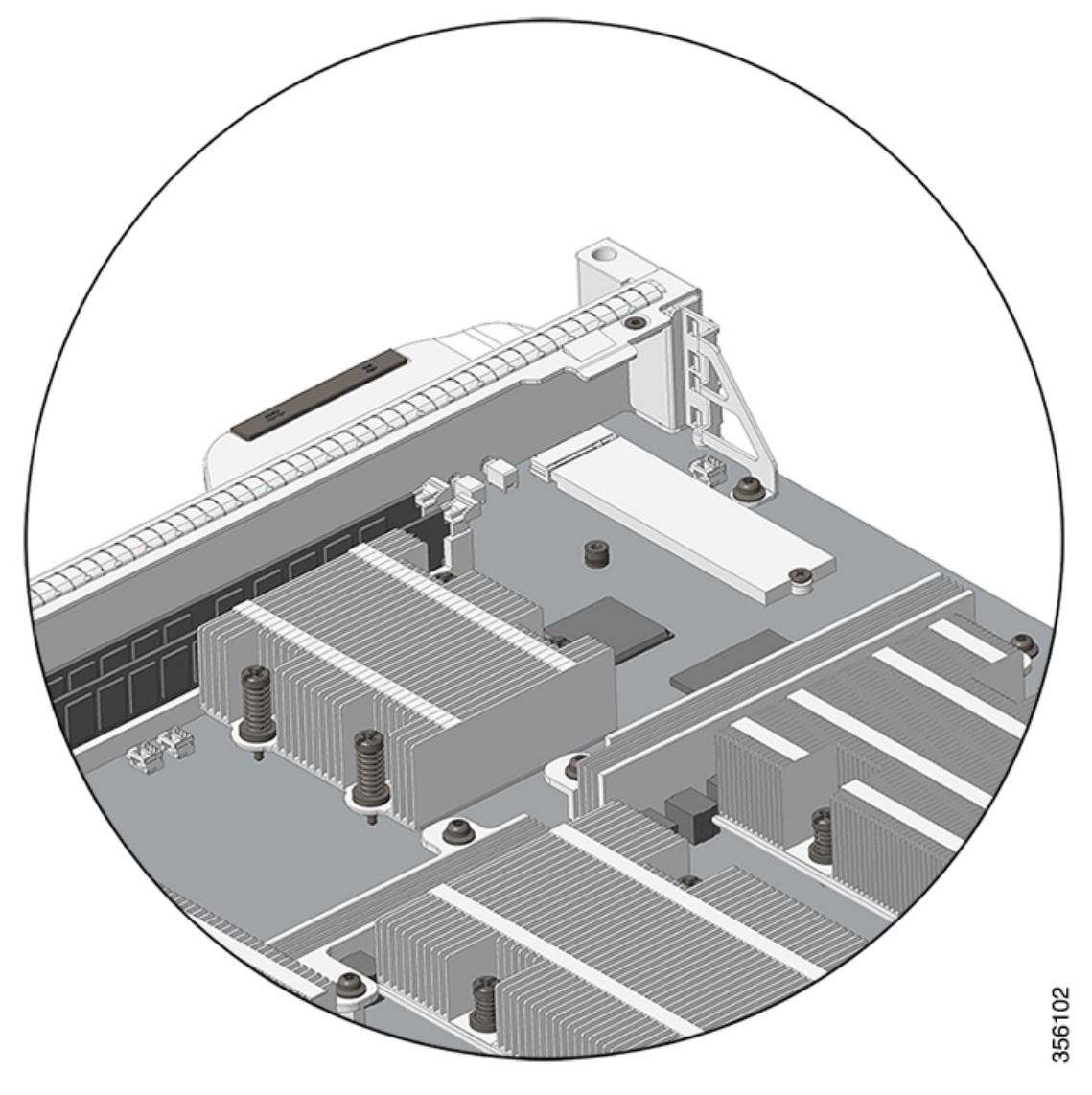

- **Step 5** Follow the procedure as described in Installing a [Supervisor](#page-12-0) Engine, on page 13, to install the supervisor engine.
- **Step 6** Power on the chassis.

THE SPECIFICATIONS AND INFORMATION REGARDING THE PRODUCTS IN THIS MANUAL ARE SUBJECT TO CHANGE WITHOUT NOTICE. ALL STATEMENTS, INFORMATION, AND RECOMMENDATIONS IN THIS MANUAL ARE BELIEVED TO BE ACCURATE BUT ARE PRESENTED WITHOUT WARRANTY OF ANY KIND, EXPRESS OR IMPLIED. USERS MUST TAKE FULL RESPONSIBILITY FOR THEIR APPLICATION OF ANY PRODUCTS.

THE SOFTWARE LICENSE AND LIMITED WARRANTY FOR THE ACCOMPANYING PRODUCT ARE SET FORTH IN THE INFORMATION PACKET THAT SHIPPED WITH THE PRODUCT AND ARE INCORPORATED HEREIN BY THIS REFERENCE. IF YOU ARE UNABLE TO LOCATE THE SOFTWARE LICENSE OR LIMITED WARRANTY, CONTACT YOUR CISCO REPRESENTATIVE FOR A COPY.

The following information is for FCC compliance of Class A devices: This equipment has been tested and found to comply with the limits for a Class A digital device, pursuant to part 15 of the FCC rules. These limits are designed to provide reasonable protection against harmful interference when the equipment is operated in a commercial environment. This equipment generates, uses, and can radiate radio-frequency energy and, if not installed and used in accordance with the instruction manual, may cause harmful interference to radio communications. Operation of this equipment in a residential area is likely to cause harmful interference, in which case users will be required to correct the interference at their own expense.

The following information is for FCC compliance of Class B devices: This equipment has been tested and found to comply with the limits for a Class B digital device, pursuant to part 15 of the FCC rules. These limits are designed to provide reasonable protection against harmful interference in a residential installation. This equipment generates, uses and can radiate radio frequency energy and, if not installed and used in accordance with the instructions, may cause harmful interference to radio communications. However, there is no guarantee that interference will not occur in a particular installation. If the equipment causes interference to radio or television reception, which can be determined by turning the equipment off and on, users are encouraged to try to correct the interference by using one or more of the following measures:

- Reorient or relocate the receiving antenna.
- Increase the separation between the equipment and receiver.
- Connect the equipment into an outlet on a circuit different from that to which the receiver is connected.
- Consult the dealer or an experienced radio/TV technician for help.

Modifications to this product not authorized by Cisco could void the FCC approval and negate your authority to operate the product.

The Cisco implementation of TCP header compression is an adaptation of a program developed by the University of California, Berkeley (UCB) as part of UCB's public domain version of the UNIX operating system. All rights reserved. Copyright © 1981, Regents of the University of California.

NOTWITHSTANDING ANY OTHER WARRANTY HEREIN, ALL DOCUMENT FILES AND SOFTWARE OF THESE SUPPLIERS ARE PROVIDED "AS IS" WITH ALL FAULTS. CISCO AND THE ABOVE-NAMED SUPPLIERS DISCLAIM ALL WARRANTIES, EXPRESSED OR IMPLIED, INCLUDING, WITHOUT LIMITATION, THOSE OF MERCHANTABILITY, FITNESS FOR A PARTICULAR PURPOSE AND NONINFRINGEMENT OR ARISING FROM A COURSE OF DEALING, USAGE, OR TRADE PRACTICE.

IN NO EVENT SHALL CISCO OR ITS SUPPLIERS BE LIABLE FOR ANY INDIRECT, SPECIAL, CONSEQUENTIAL, OR INCIDENTAL DAMAGES, INCLUDING, WITHOUT LIMITATION, LOST PROFITS OR LOSS OR DAMAGE TO DATA ARISING OUT OF THE USE OR INABILITY TO USE THIS MANUAL, EVEN IF CISCO OR ITS SUPPLIERS HAVE BEEN ADVISED OF THE POSSIBILITY OF SUCH DAMAGES.

Any Internet Protocol (IP) addresses and phone numbers used in this document are not intended to be actual addresses and phone numbers. Any examples, command display output, network topology diagrams, and other figures included in the document are shown for illustrative purposes only. Any use of actual IP addresses or phone numbers in illustrative content is unintentional and coincidental.

All printed copies and duplicate soft copies of this document are considered uncontrolled. See the current online version for the latest version.

Cisco has more than 200 offices worldwide. Addresses and phone numbers are listed on the Cisco website at www.cisco.com/go/offices.

Cisco and the Cisco logo are trademarks or registered trademarks of Cisco and/or its affiliates in the U.S. and other countries. To view a list of Cisco trademarks, go to this URL: <https://www.cisco.com/c/en/us/about/legal/trademarks.html>. Third-party trademarks mentioned are the property of their respective owners. The use of the word partner does not imply a partnership relationship between Cisco and any other company. (1721R)

© 2019–2022 Cisco Systems, Inc. All rights reserved.